# User Guide

# Content Analytics Platform (CAP)

Version 5.7.30.70 • 18 August 2021

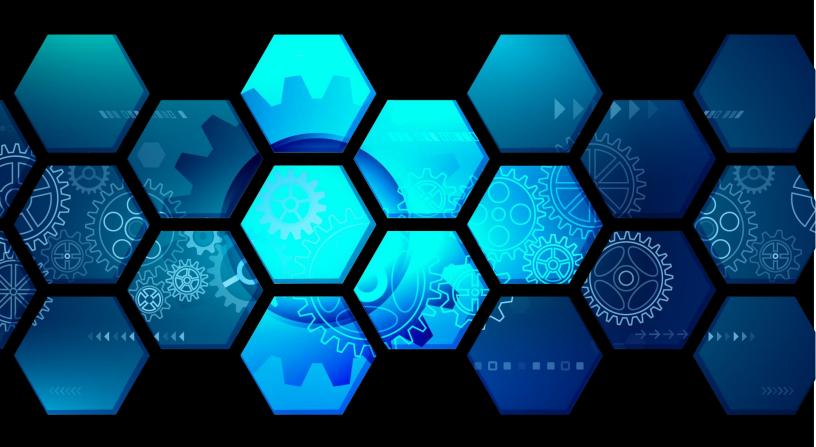

Scion Analytics 2701 N Rocky Point Drive, Suite 950, Tampa, Florida 33607 (866) 238 - 6206 • Support@ScionAnalytics.com • www.ScionAnalytics.com © 2021 Scion Analytics. All rights reserved.

Scion Analytics 2701 N Rocky Point Drive, Suite 950, Tampa, Florida 33607

(866) 238 - 6206 | www.ScionAnalytics.com

#### Disclaimer

The information provided in this document is provided "as is" without warranty of any kind. Scion Analytics disclaims all warranties, either expressed or implied, including the warranties of merchantability and fitness for a particular purpose. In no event shall Scion Analytics be liable for any damages whatsoever including direct, indirect, incidental, consequential, loss of business profits or special damages, even if Scion Analytics or its suppliers have been advised of the possibility of such damages.

# Preface

### **Style Conventions**

The following style conventions are used in this document.

### **Special Characters**

Do not use special characters or underscore within Workgroups, project names, and filenames.

### Bold

- Names of commands, options, programs, processes, services, and utilities
- Names of interface elements (such windows, buttons, fields, and menus)
- Interface elements the user selects, clicks, presses, or types

### **Navigation and Layout Naming Conventions**

Menus

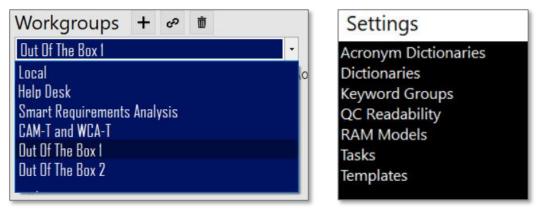

### List

| Tasks 5                              |
|--------------------------------------|
| AcroSeeker                           |
| Compliance Matrix   Analysis Results |
| RACI Matrix                          |
| Readability   Paragraph              |
| Weighted Analysis   Resumes          |
|                                      |

### **Results Tree**

| • | R | esu | ts In the Results tree find item  |
|---|---|-----|-----------------------------------|
|   | 1 | Gov | ernance                           |
|   | ÷ | ß   | Documents                         |
|   |   | ş   | FindValidateAcronyms_1            |
|   |   | Ξ   | Consolidated Mapping Document     |
|   |   |     | Analysis Results                  |
|   |   | HR  | Department                        |
|   | + | Ľ   | Documents                         |
|   |   | ş   | ComparePMResumes_1                |
|   |   |     | Analysis Results                  |
|   |   |     | Lisa Jones Resume 2021 Comm Mgr   |
|   |   | ±   | 🕒 Lisa Jones Resume 2021 Comm Mgr |

### Popup Windows

| Edit Keywor       | d Group | The Professional Document Analyzer identifies Keywords as<br>follows: |        |
|-------------------|---------|-----------------------------------------------------------------------|--------|
| eyword Group Name |         | * Case-insensitive method, meaning shall = Shall                      |        |
| assiveWords       |         | * Phrases are supported, e.g. 'shall be'                              |        |
| eywords           |         | Batch Load Maintain                                                   |        |
| Keyword           | ▲ Color | A                                                                     |        |
| might be          | Yellow  | Comma-Separated Keywords (e.g. word1, word2, word3)                   |        |
| must be           | Yellow  |                                                                       | $\sim$ |
| must have been    | Yellow  |                                                                       |        |
| should be         | Yellow  |                                                                       |        |
| should have been  | Yellow  |                                                                       |        |
| to be             | Yellow  |                                                                       |        |
| was               | Yellow  |                                                                       | $\sim$ |
| were being        | Yellow  | Color YellowGreen                                                     |        |
| will be           | Yellow  | Add                                                                   |        |
|                   | Yellow  | ~                                                                     |        |

| cronyn  | n Dictionary Name GovProgramsOrgAgencies                                |   | Batch Load Syntax (each acronym must be on an individual line):<br>Acronym1, Definition1<br>Acronym2, Definition2 |   |     |
|---------|-------------------------------------------------------------------------|---|----------------------------------------------------------------------------------------------------|---|-----|
| nd Acro | Find                                                                    |   | Acronym3, Definition3 Batch Load Maintain                                                                         | I |     |
| cronym  | Definition                                                              | ^ | The second second second second second second second second second second second second second second second se   |   |     |
| CC      | Air Combat Command                                                      |   | Delimited Acronyms                                                                                                |   |     |
| CDA     | United States Arms Control and Disarmament Agency                       |   |                                                                                                    |   | ^   |
| CF      | Administration for Children and Families                                |   |                                                                                                    |   |     |
| CFR     | Administrative Committee of the Federal Register                        |   |                                                                                                    |   |     |
| CHP     | Advisory Council on Historic Preservation                               |   |                                                                                                    |   |     |
| CQ      | Office of the Under Secretary of Defense for Acquisition and Technology |   |                                                                                                    |   |     |
| CS      | Office of American Citizens Services and Crisis Management              |   |                                                                                                    |   |     |
| CSFA    | Advisory Committee on Student Financial Assistance                      |   |                                                                                                    |   | ~   |
| EA      | Bureau of Economic Affairs                                              |   |                                                                                                    |   |     |
| LS      | Bureau of Labor Statistics                                              |   |                                                                                                    |   | Add |

#### Panels

| Excel Templates                                                                                                    | Reset Default Setting                                                                                                    |
|----------------------------------------------------------------------------------------------------|----------------------------------------------------------------------------------------------------|
| Template Types                                                                                                    | Template Names                                                                                                    |
| Analysis Results Keywords<br>Deep Analysis Results Keywords<br>Analysis Results Dictionary<br>Analysis Results Concepts<br>Analysis Results RAM | C17_Proposal_Output<br>ComplianceMatrix_W1<br>ComplianceMatrix_W1_Pa<br>Content Review Score Cal<br>ContentReviewScoreCard<br>Oppt_Capability_Matrix<br>ReqMatrix_1<br>ReqMatrix_1_Page<br>ReqTraceabilityMatrix_2<br>ReqTraceabilityMatrix_2<br>RequirementsParsed |

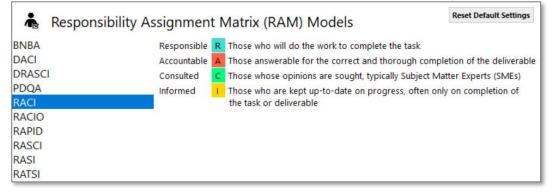

Page

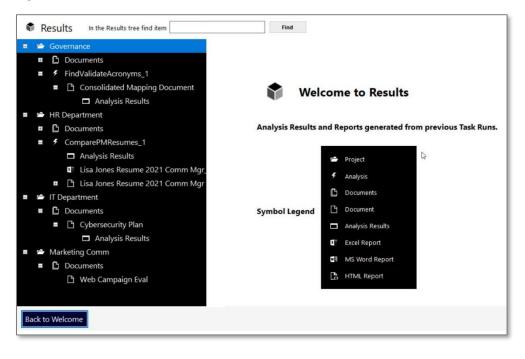

# Table of Contents

| 1                                                       | CAP Overview                                                                                                    |
|---------------------------------------------------------|----------------------------------------------------------------------------------------------------|
| 2                                                       | Getting Started9                                                                                                    |
| 2.1                                                     | System Requirements9                                                                                                    |
| 2.2                                                     | Installing the License Key9                                                                                                    |
| 2.3                                                     | Quick Start Guide11                                                                                                    |
| 3                                                       | CAP: Putting it all Together                                                                                                    |
| 3.1                                                     | How to Setup Workgroups for the First Time13                                                                                                    |
| 3.2                                                     | Add a New Workgroup in CAP14                                                                                                    |
| 3.3                                                     | Create a Workgroup on OneDrive15                                                                                                    |
| 3.4                                                     | Share Your Workgroup with Others (OneDrive)18                                                                                                    |
| 3.5                                                     | Connect to an Existing Workgroup21                                                                                                    |
| 3.6                                                     | Create a Workgroup on SharePoint22                                                                                                    |
| 3.7                                                     | Share Your Workgroup with Others (SharePoint)23                                                                                                    |
|                                                         |                                                                                                    |
| 3.8                                                     | Create a Project                                                                                                    |
| 3.8<br>3.9                                              | Create a Project                                                                                                    |
|                                                         |                                                                                                    |
| 3.9                                                     | Upload Documents                                                                                                    |
| 3.9<br>4                                                | Upload Documents                                                                                                    |
| 3.9<br>4<br>4.1                                         | Upload Documents                                                                                                    |
| 3.9<br>4<br>4.1<br>4.2                                  | Upload Documents                                                                                                    |
| 3.9<br>4<br>4.1<br>4.2<br>4.3                           | Upload Documents       27         Navigating Your Way through CAP.       29         Welcome Page       29         Applications Page       32         Results Page.       33 |
| 3.9<br>4<br>4.1<br>4.2<br>4.3<br>4.4                    | Upload Documents27Navigating Your Way through CAP.29Welcome Page29Applications Page32Results Page33Settings Page34                                                          |
| 3.9<br>4<br>4.1<br>4.2<br>4.3<br>4.4<br>5               | Upload Documents27Navigating Your Way through CAP.29Welcome Page29Applications Page32Results Page33Settings Page34CAP Settings: A Deep Dive.35                              |
| 3.9<br>4<br>4.1<br>4.2<br>4.3<br>4.4<br>5<br>5.1        | Upload Documents27Navigating Your Way through CAP.29Welcome Page29Applications Page32Results Page33Settings Page34CAP Settings: A Deep Dive.35Dictionaries.36               |
| 3.9<br>4<br>4.1<br>4.2<br>4.3<br>4.4<br>5<br>5.1<br>5.2 | Upload Documents27Navigating Your Way through CAP.29Welcome Page29Applications Page32Results Page33Settings Page34CAP Settings: A Deep Dive35Dictionaries36Keyword Groups41 |

| 5.6 | Applications                         | 56   |
|-----|--------------------------------------|------|
| 6   | Sample Applications                  | . 60 |
| 6.1 | AcroSeeker                           | 60   |
| 6.2 | Compliance Matrix   Analysis Results | . 62 |
| 6.3 | RACI Matrix                          | 68   |
| 6.4 | Readability   Paragraph              | . 70 |
| 6.5 | Weighted Analysis   Resumes          | . 75 |

# 1 CAP Overview

The Content Analytics Platform or "CAP" is a customizable text analytics tool. It uses Artificial Intelligence (AI) and Natural Language Processing (NLP) to provide customizable and configurable insight into your content. CAP is made up of components, such as applications, dictionaries, and templates, that work together in different combinations to analyze your unstructured data and deliver results.

CAP comes standard with a package of applications and templates you can use right out of the box. CAP is also designed to be flexible and scalable to meet your content analysis needs. Here are just a few examples of what you can do with CAP.

### Use CAP when you want to:

- **Decide** whether or not to bid on a Request for Proposal (RFP).
- *Identify* the best job candidate out of a stack of resumes.
- Know if your content is difficult to read, and if it is, how you can improve it.
- *Generate* a list of acronyms and their meaning.
- Verify your proposal includes all mandatory criteria from the RFP.
- *Breakout* the requirements in a document.
- *Identify* the common themes in your content.
- Compare two similar documents and call out their differences.
- *Point out* the gaps between two documents.
- *Capture* widely used terms in your content and create a dictionary out of them.

With a little imagination and skill, you can create your own applications and templates.

# 2 Getting Started

### 2.1 System Requirements

The following are the minimum system requirements to install and run CAP:

- Installation Space: 320 MB.
- Windows 10.
- Typical Project Space Requirement: 4 to 6 MB.
- Minimum Memory Recommended 12 GB (more memory = better performance).
- Recommended processor: Intel Core i7 or better.
- Recommend a Server for Workgroups with full security access to the drive.
- Recommend solid-state hard drives for best performance.
- MS Office.
- Required: Only compatible with Outlook for email within CAP.

### 2.2 Installing the License Key

The following is the email sent to users with the instructions to install the license key.

#### Email to end user:

Good afternoon [Name],

Below you will find your new License key with instructions on where to attach it. If you have any questions, please feel free to reach out to me.

Thank you for using the Content Analytics Platform. If you need assistance, please contact our Support line at 866.238.6206 or email at <a href="mailto:support@ScionAnalytics.com">support@ScionAnalytics.com</a>

#### Download from the website

- <u>Scion Analytics</u>
- If your firewall is preventing you from downloading by clicking the Download button, then use the Direct Download process below.

#### Direct Download

- <u>Scion Analytics Download</u>
- Click either the PDA\_NE\_Setup.exe or PDA\_NE\_Setup.zip to download

After you have downloaded the installation file, next install on your computer. You may need your IT Department to install it if you have limited installation permissions.

Below is a Content Analytics Platform license key, which is good until Month DD, YYYY.

To install the license key, please follow the steps below.

#### <u>Steps</u>:

To set your registration do the following steps:

1. Open the Content Analytics Platform.

2. The **Contact Information & License** window will open or click the Registration button on the Start-Up screen or click the person icon at the top of the Content Analytics *Platform.* 

| ease enter your information                             | formation & Licens |                         |                                                                                                    |  |  |  |
|---------------------------------------------------------|--------------------|-------------------------|----------------------------------------------------------------------------------------------------|--|--|--|
| Prefix • First                                          | Middle             | Last                    | • License                                                                                            |  |  |  |
| Mr. v Tom                                               |                    | Lipscomb                | Copy License Key here                                                                                |  |  |  |
| * Email                                                 |                    | * Phone                 | copy been every nere                                                                                 |  |  |  |
| tlipscomb@atebionIIc.com                                |                    | 5402708781              |                                                                                                    |  |  |  |
| usiness information                                     |                    |                         |                                                                                                    |  |  |  |
| usiness information                                     |                    |                         |                                                                                                    |  |  |  |
| Company Name                                            | * Title            |                         |                                                                                                    |  |  |  |
| atebion IIc                                             | President          |                         |                                                                                                    |  |  |  |
| Street Address                                          | • City             | - the star the star the |                                                                                                    |  |  |  |
| 209 Boyce<br>Country<br>United States<br>State/Provence |                    |                         | To purchase user license key(s) for this application                                                 |  |  |  |
|                                                         |                    |                         | please click the Purchase Online button or contac<br>Atebion's Customer Relations at 540-535-8267 or |  |  |  |
|                                                         |                    |                         | via email at sales@atebionIIc.com                                                                    |  |  |  |
|                                                         |                    |                         |                                                                                                    |  |  |  |
|                                                         | Virginia           |                         | ~                                                                                                    |  |  |  |
| * Zip/Postal Code                                       |                    |                         |                                                                                                    |  |  |  |
|                                                         | 22620              |                         |                                                                                                    |  |  |  |
| Web Site                                                |                    |                         | Atebion's website                                                                                    |  |  |  |

3. Copy the **entire** license key information below in **blue** and paste it into the License textbox.

First Last | firstlast@mail.com | Company Name | 2022-06-18 73c3edb8-c864-43c8-bbbf-9e2549123e48 ProfDocAnalyzer | ProfDocAnalyzer | 5.7 BJBCR9N-C9J1AP-0P5N85D-Z4BG32-9JSC6T1-7F42EC-8ZXKAK6-3XXQ9B AJ1A67D-2N4JFF-30WJ4SG-3EWP8P-DFBB89T-BT3F7D-3BTANBA-71T9XX

4. Then click Submit.

The next **time** you open the Content Analytics Platform, you will see the remaining number of days.

### 2.3 Quick Start Guide

There are six easy steps to using CAP:

- 1. Choose a Workgroup
- 2. Select an Application
- 3. Select a Project

- 4. Choose a Document
- 5. Analyze
- 6. View Results

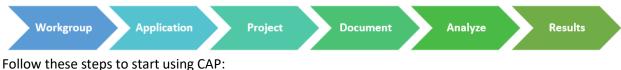

Follow these steps to start using C

### Choose a Workgroup

1. From the **Welcome** page, select your workgroup from the menu. The *Local* workgroup is the default.

2. Click Start.

### **Select an Application**

Select an application from the list and click Next.
 *Tip*: *If you do not see your application, go to <u>Add or Remove Application</u>.* 

#### Select a Project

4. In the **Projects** menu, select the project folder your document is in.

Tip: To set up your project folders go to Create a Project and Upload Documents.

### Choose a Document

5. In the **Documents** list, select the document you want to analyze. It will highlight blue.

#### Analyze

6. Click Analyze.

**Note**: You cannot multitask while CAP is processing. It can only process one command at a time. Wait for the analysis process to complete before initiating another process or action.

#### View Results

- 7. The results appear in the **Results** window. The analysis results will save. You can access them from the **Results** page.
- 8. To review the results from the Results page, click Back to Welcome.
- 9. Click **Results**.
- 10. In the **Results** tree, click "+" to expand the tree under the project folder containing the document you just analyzed. Continue expanding until you see Analysis Results.
- 11. Click Analysis Results.
- 12. The **Results** window appears.

# 3 CAP: Putting it all Together

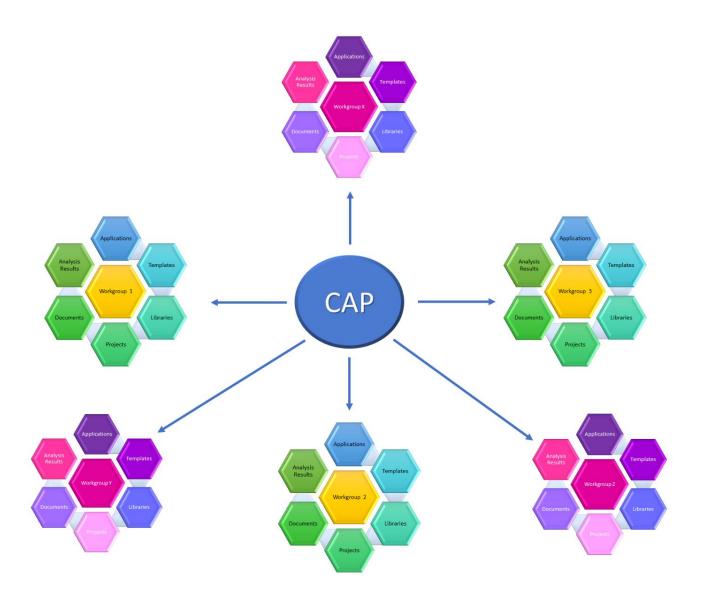

**Workgroups** – function as a container for all of the tools, applications, templates, and resources you need to analyze all of the content you want.

**Applications** – the functions that perform specific actions in a series and drive the analysis.

**Templates** – the layout for the analysis results, output, artifacts, and reports.

**Libraries** – the dictionaries and keywords are used to extract and highlight important terms.

**Projects** – the folders in workgroups that contain your documents and analysis results.

**Documents** – the textual content you want to explore, examine, and analyze.

**Analysis Results** – the scores, findings, and outcomes of the analysis.

### 3.1 How to Setup Workgroups for the First Time

Workgroups are set up a little differently depending on how your organization is setup and where your content resides.

| Follow these steps:                              |  |  |
|--------------------------------------------------|--|--|
| 1. Add a New Workgroup in CAP                    |  |  |
| 2. <u>Create a Workgroup on OneDrive</u>         |  |  |
| 3. <u>Create a Workgroup in CAP</u>              |  |  |
| 4. Share Your Workgroup with Others (OneDrive)   |  |  |
| 5. <u>Create Project</u>                         |  |  |
| 6. <u>Upload Documents</u>                       |  |  |
| Follow these steps:                              |  |  |
| 1. Add a New Workgroup in CAP                    |  |  |
| 2. <u>Create a Workgroup on SharePoint</u>       |  |  |
| 3. <u>Create a Workgroup in CAP</u>              |  |  |
| 4. Share Your Workgroup with Others (SharePoint) |  |  |
| 5. <u>Create Project</u>                         |  |  |
| 6. <u>Upload Documents</u>                       |  |  |
|                                                  |  |  |

### 3.2 Add a New Workgroup in CAP

Workgroups function as a container for all of the tools, applications, templates, and resources you need to analyze all of the content you want.

- 1. To add a new workgroup, go to the **Welcome** page.
- 2. Click "+".

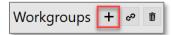

3. In the **Create a new Workgroup** popup window, click **Browse** and go to either *OneDrive or SharePoint*, and click **Make New Folder**.

| 5                                                                                                    | se button. |
|----------------------------------------------------------------------------------------------------|------------|
| Workgroup Folder                                                                                     |            |
|                                                                                                    | Browse     |
| Workgroup Name                                                                                       |            |
| Description                                                                                          |            |
|                                                                                                    |            |
|                                                                                                    |            |
|                                                                                                    |            |
| Import Applications, Templates and Libraries                                                         |            |
| Use Default Settings V                                                                               |            |
| Import Applications, Templates, and Libraries from a selected Workgroup or Use the Default settings. |            |
| Save                                                                                                 | Close      |

4. In the **Workgroup Name** field, enter a name for the workgroup.

Note: Workgroup names must be unique and cannot be "workgroup".

5. In the **Description** field, enter a brief description of the workgroup. This description will appear under **Workgroups** on the **Welcome** page.

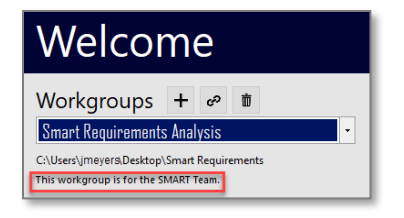

6. Click the menu for Import Applications, Templates and Libraries. Use the default settings.

*Note*: If this is the first workgroup you are setting up, use the default settings. This installs everything you need to start, right out of the box.

- 7. You will see your new workgroup on the **Welcome** page.
- 8. Click Save.

### 3.3 Create a Workgroup on OneDrive

Follow these steps to create a workgroup on **OneDrive**.

- 1. Launch your browser (i.e., MS Edge, Firefox, Google Chrome).
- 2. Go to **OneDrive**.

Tip: Type https://onedrive.live.com/about/en-us/signin/

3. Sign into **OneDrive** with your email or phone number, then click **Next**.

| Next |
|------|
|      |

4. Click Your OneDrive is ready.

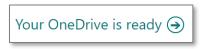

*Note*: You will only see this message if you have never opened *OneDrive* from a browser.

5. You will see a list of your file folders on the **My files** page.

| My files |                            |                 |                              |
|----------|----------------------------|-----------------|------------------------------|
| Ľ        | Name $\vee$                | Modified $\vee$ | Modified By $\smallsetminus$ |
|          | CAP Screen Shots           | July 19         | Andrea Cooley                |
|          | Documents                  | June 21         | Andrea Cooley                |
| e.       | Downstairs Room            | July 2          | Andrea Cooley                |
| 0        | Help Desk                  | July 12         | Andrea Cooley                |
|          | Link to Sharepoint drive   | July 21         | Andrea Cooley                |
| -        | Microsoft Teams Chat Files | July 1          | Andrea Cooley                |

6. To create a workgroup, click the + New dropdown menu and select Folder.

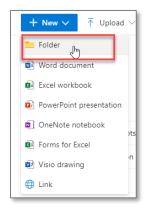

7. Type a name for your workgroup folder and click **Create**.

Note: You cannot name a workgroup folder "Workgroup".

| Create a folder        | × |
|------------------------|---|
| Enter your folder name |   |
|                        |   |
|                        |   |

8. Click **Sync** on the navigation bar.

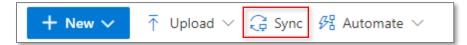

- 9. A message window will pop up saying "Get ready to sync..." as well as a **OneDrive** popup window.
- 10. Click Open Microsoft OneDrive. Syncing will begin.

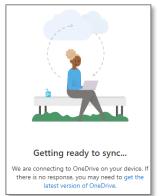

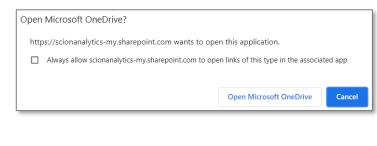

11. Now you can exit **OneDrive**. Next, go to CAP.

### 3.3.1 Create a Workgroup in CAP

These steps continue from the previous section.

12. Launch CAP 💽

13. Click the "+" to create a workgroup.

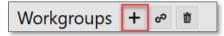

14. In the Create a new Workgroup popup window, click Browse.

| Create a new Workgroup                          | Select a Folder to create the Workgroup by clicking the Br | owse button. |
|-------------------------------------------------|------------------------------------------------------------|--------------|
| Workgroup Folder                                |                                                            | Browse       |
| Workgroup Name Description                      | ]                                                          |              |
|                                                 |                                                            |              |
| Import Tasks, Templates and Libraries           | <b>v</b>                                                   |              |
| Import Tasks, Templates, and Libraries from a s | selected Workgroup or Use the Default settings.            | Close        |

15. Go to the OneDrive or SharePoint location of the folder you created in the previous section.

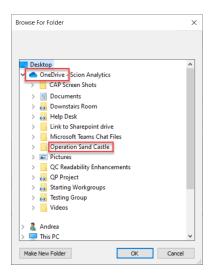

16. In the **Workgroup Name** field, enter a name for the workgroup.

Note: Workgroup names must be unique and cannot be named "workgroup".

17. In the **Description** field, enter a brief description of the workgroup. This description will appear under **Workgroups** on the **Welcome** page.

- 18. Click the menu for **Import Applications, Templates and Libraries**. Select the default settings if this is the first workgroup you are creating.
- 19. Click Save.

**Note**: Sharing your new workgroup with your teammates will be handled through OneDrive or SharePoint permissions.

### 3.4 Share Your Workgroup with Others (OneDrive)

Follow these steps if you created a workgroup and want to give teammates access.

- 1. Launch your browser (i.e., MS Edge, Firefox, Google Chrome).
- 2. Sign into **OneDrive** with your email or phone number, then click **Next**.

| Microsoft               |      |
|-------------------------|------|
| Sign in                 |      |
| Email, phone, or Skype  |      |
| No account? Create one! |      |
|                         |      |
|                         | Next |
|                         |      |

3. You will see a list of your file folders on the **My files** page.

| My files |                            |                 |                    |
|----------|----------------------------|-----------------|--------------------|
|          | Name $\sim$                | Modified $\vee$ | Modified By $\vee$ |
|          | CAP Screen Shots           | July 19         | Andrea Cooley      |
|          | Documents                  | June 21         | Andrea Cooley      |
| e        | Downstairs Room            | July 2          | Andrea Cooley      |
| 8        | Help Desk                  | July 12         | Andrea Cooley      |
|          | Link to Sharepoint drive   | July 21         | Andrea Cooley      |
| -        | Microsoft Teams Chat Files | July 1          | Andrea Cooley      |

4. Locate the folder of the Workgroup you want to share. Click in the Sharing column.

| $ ho$ Name $\sim$     |   |   | Modified $\vee$   | Modified By $\vee$ | File size $\vee$ | Sharing |
|-----------------------|---|---|-------------------|--------------------|------------------|---------|
| Operation Sand Castle | Ŕ | ÷ | A few seconds ago | Andrea Cooley      | 0 items          | Private |

5. In the **Manage Access** menu, select the "+" next to **Direct Access**.

| Operation Sand Castle                                         | ×       |
|---------------------------------------------------------------|---------|
| Manage Access                                                 |         |
|                                                               |         |
| $^{\textcircled{O}}$ Links giving access $^{\textcircled{O}}$ | 🖻 Share |
| There are no sharing links for this item.                     |         |
| $^{ m R}$ Direct access $^{ m O}$                             | +       |
| Andrea Cooley                                                 | Owner   |

6. In the Grant access window, enter either the name of a person, a group, or an email.

*Note*: You can enter more than one name.

7. Click **Grant access**. The person or group will receive an email to access the workgroup.

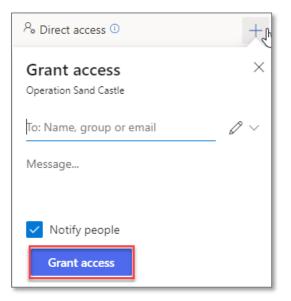

8. Once the user receives the email, they need to click **Open**. Their OneDrive will open.

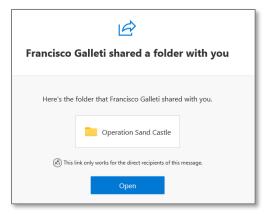

9. On the navigation bar, click **Add shortcut to My files**.

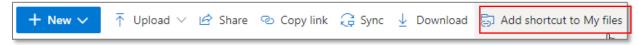

10. This adds a file to **MS File Explorer**.

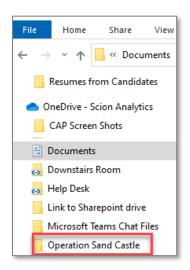

### 3.5 Connect to an Existing Workgroup

- 1. To link to an existing workgroup, go to the **Welcome** page.
- 2. Click the **link** icon to connect to an existing workgroup.

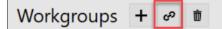

3. In the **Connect to a Workgroup** pop up window, click **Browse**.

| Connect to a Workgroup                                                         |        |
|--------------------------------------------------------------------------------|--------|
| Workgroup Folder                                                               | Browse |
| Select a Workgroup Folder to join the Workgroup by clicking the Browse button. |        |
|                                                                                |        |
| Connect                                                                        | Close  |

4. In the Browse for Folder window, select the workgroup you want to connect to.

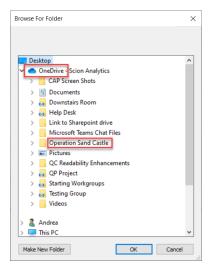

5. Click **OK**. The workgroup will now be in your workgroup dropdown menu.

**Note:** If the workgroup is cloud-based, please wait for it to fully sync before you will be able to see shared results and documents.

### 3.6 Create a Workgroup on SharePoint

Follow these steps to create a workgroup on SharePoint.

- 1. Log in to **SharePoint**.
- 2. Select the site where you want to create the workgroup.
- 3. Click on **Documents**, + New, then Folder.

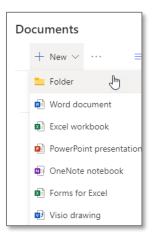

4. Type a name for your workgroup folder and click **Create**.

| Create a folder        | ×      |
|------------------------|--------|
| Enter your folder name |        |
|                        | Create |

- 5. Click See All.
- 6. On the navigation bar, click **Sync**.

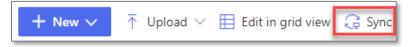

*Note*: Only click *Sync* if you are only using *SharePoint*. If you are using both OneDrive and SharePoint, do not click sync.

- 6. A message window will pop up saying "Get ready to sync...".
- 7. Go to **MS File Explorer** to confirm the system folder for SharePoint is created.

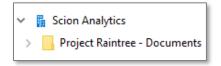

8. Next, go back to <u>3.5 Connect to an Existing Workgroup</u>.

### 3.7 Share Your Workgroup with Others (SharePoint)

Follow these steps if you created a workgroup and want to give teammates access.

- 1. Launch your browser (i.e., MS Edge, Firefox, Google Chrome).
- 2. Sign into SharePoint.
- 3. From My Sites, locate the Workgroup you want to share and click on it.

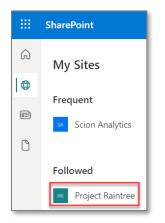

4. Next to **Documents**, click **See all**.

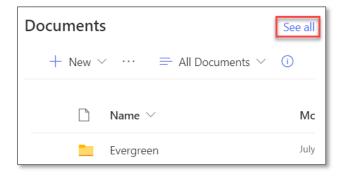

5. Select the circle next to the folder you want to share.

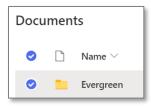

#### 6. Click Manage access.

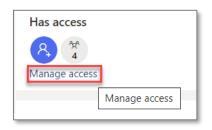

7. In the Manage Access menu, select the "+" next to Direct Access.

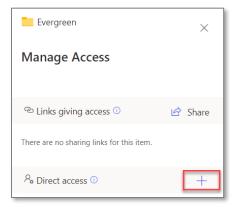

8. In the Manage Access window, enter either the name of a person, a group, or an email.

*Note*: You can enter more than one name.

| <sup>Q</sup> <sub>∞</sub> Direct access ① | +                    |
|-------------------------------------------|----------------------|
| Grant access<br>Evergreen                 | ×                    |
| 🔘 Francisco Galleti 🛛 🗙                   |                      |
| Add another                               | $\mathcal{O}$ $\sim$ |
| Message                                   |                      |
|                                           |                      |
| ✓ Notify people                           |                      |
| Grant access                              |                      |

- 9. Click **Grant Access**. The person or group will receive an email to access the workgroup.
- 10. Once the user receives the email, they need to click **Open**. SharePoint will open.

| Ŕ                                                                   |  |  |  |  |
|---------------------------------------------------------------------|--|--|--|--|
| Francisco Galleti shared a folder with you                          |  |  |  |  |
| Here's the folder that Francisco Galleti shared with you.           |  |  |  |  |
| Here's the lolder that Francisco Gallett shared with you.           |  |  |  |  |
| Project Raintree                                                    |  |  |  |  |
| (R) This link only works for the direct recipients of this message. |  |  |  |  |
| Open                                                                |  |  |  |  |

11. On the navigation bar, click **Add shortcut to My files**.

| + New $\sim$ | $\overline{\uparrow}$ Upload $\smallsetminus$ | 🖻 Share | 🐵 Copy link | G Sync | $\downarrow$ Download | 🗟 Add shortcut to My files |
|--------------|-----------------------------------------------|---------|-------------|--------|-----------------------|----------------------------|
|              |                                               |         |             |        |                       |                            |

12. This adds a file to **MS File Explorer**.

| <ul> <li>Scion Analytics</li> </ul> |                |
|-------------------------------------|----------------|
| 🔉 📙 Project Raintr                  | ee - Documents |

#### 3.8 Create a Project

A project is a folder structure within a workgroup. You can create as many projects as you need. This is where the documents you want to analyze will be stored. The artifacts, reports, and matrices will be stored in the project as well.

- 1. From the **Welcome** page click **Start**.
- 2. Select any application from the Application list and click Next.

*Note*: You will not be running an application, but you need to select one to access the project folder.

3. In the **Project** menu, click **New**.

| Projects Select or Create a new Project for Documents                      |                 | New Project | ×                       |     |
|----------------------------------------------------------------------------|-----------------|-------------|-------------------------|-----|
| New                                                                        | Remove          |             | Project Name            |     |
| Governance<br>HR Departmen<br>IT Departmen<br>Marketing Co<br>Social Media | t<br>mm<br>Eval |             | Description Save Cancel | < > |

- 4. In the **New Project** popup window, enter a unique project name and description.
- 5. Click Save. You are now ready to upload documents to the project folder.

### 3.9 Upload Documents

**Pre-Requisite**: Complete the steps to <u>Create a Project</u>.

1. From the **Projects** menu, select a project folder.

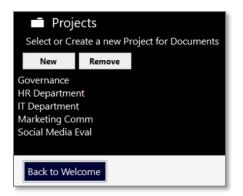

- 2. In the **Documents** panel, click **New**.
- 3. In the Add Document popup window, click Select File.

| 🗅 Add Document                                                                                                    |                                                                                                    |
|----------------------------------------------------------------------------------------------------|----------------------------------------------------------------------------------------------------|
| File:                                                                                                    | Select File                                                                                                    |
| *Document Name:<br><br>*Must be an unique name for the current project,<br>unless you are replacing an existing document. | Select a document to import into the Professional Document Analyzer.<br>File Types Supported: MS Word (doc doci), Excel (klsx), PowerPoint (pptx), textual<br>Portable Document Format (pdf), Rich Text Format (rtf), and Plain Text (txt).<br>Content to Page Numbers are supported for MS Word (doci) and Portable<br>Document Format (pdf) file types. |
|                                                                                                    | Import Cancel                                                                                                    |

4. Search for the document you want to upload.

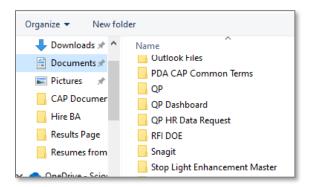

5. In the **Document Name** field, you can edit the name, if necessary. Make sure it is unique unless you are overwriting an existing document.

*Tip*: The file name cannot be more that 25 characters.

6. If the check box next to *Convert using MS Word* appears, then click **Import**. The document is now in your **Documents** list for that project.

*Tip*: For every document you upload, you must check the box to convert documents to MS Word. Always import documents to a Microsoft format (Word, Excel, PowerPoint), PDF, RTF, or TXT.

#### More About Documents

| New:     | Uploads a new document to the project.                                                                                                    |
|----------|----------------------------------------------------------------------------------------------------|
| Open:    | Opens the document as a plain-text file.                                                                                                    |
| Remove:  | Removes the file from the project. The file will still exist in the workspace.                                                                                                    |
| Replace: | Overwrites the existing file with a newer version. The new version must have the same<br>name as the original file. Also, any existing analyses and reports will be archived and no<br>longer available in CAP. The new version of the document will need to be re-analyzed. |

# 4 Navigating Your Way through CAP

### 4.1 Welcome Page

The **Welcome** page is where you connect to workgroups, set up your preferences, and access your applications.

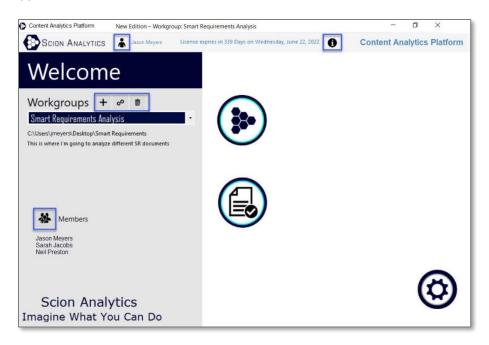

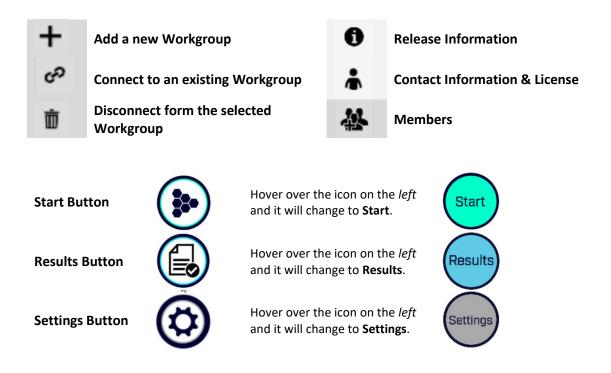

### 4.1.1 Release Information

- 1. Click the "i" on the **Welcome** page to see the **Release Information**.
- 2. Click **Download Latest Release** to receive the most recent information about the release.

| i Release Information                                                                                                    |                    |  |  |  |  |  |
|----------------------------------------------------------------------------------------------------|--------------------|--|--|--|--|--|
| The Professional Document Analyzer release you are using is the same as the latest release, or is a p<br>Current Release: 5.7.30.64<br>Lastest Release: 5.7.30.64<br>I | rerelease edition. |  |  |  |  |  |
| Releases Log:                                                                                                    |                    |  |  |  |  |  |
| Release 5.7.30.64 - June 1, 2021                                                                                                    | ^                  |  |  |  |  |  |
| Professional Document Analyzer - New Edition - Public Release<br>1. Welcome panel - New UI/UX                                                                          |                    |  |  |  |  |  |
| 2. Workgroup - Enhancements such as importing libraries form other workgroups and bug fixes                                                                            |                    |  |  |  |  |  |
|                                                                                                    |                    |  |  |  |  |  |
| Release 5.7.30.60 - January 27, 2021<br>Professional Document Analyzer - New Edition - Public Release                                                                  |                    |  |  |  |  |  |
| 1. Export- Bug - Fixed a bug that would occasionally occur                                                                                                    |                    |  |  |  |  |  |
|                                                                                                    | ~                  |  |  |  |  |  |
| Download Latest Relea                                                                                                    | se Close           |  |  |  |  |  |

### Download Latest Release

From this popup window you can download the latest version of CAP.

| Scion Analytics                                                                                           | Professional Document Analyzer                                                                                                    |                  |                                     |  |  |  |
|----------------------------------------------------------------------------------------------------|----------------------------------------------------------------------------------------------------|------------------|-------------------------------------|--|--|--|
| Software Tools for Proposal & Contract Teams                                                              | Download and Reinst<br>Privacy Statement                                                                                                    | all for Update   |                                     |  |  |  |
| Professional Document Analyzer - New Edition                                                              | Download and Reinstall for Update         Professional Document Analyzer - New Edition         Nocument Analyzer requires Net 4.8 which can be<br>downloaded from Microsoft's web site (click here)         Vindows 10 updates included NET Framework 4.8         Application System Requirements: Windows 8 to<br>Windows 10 and NET Framework 4.8 |                  |                                     |  |  |  |
| The Document Analyzer requires .Net 4.8 which can be<br>downloaded from Microsoft's web site (click here) | Website                                                                                                    |                  | Company                             |  |  |  |
| Windows 10 updates included .NET Framework 4.8                                                            | Would you recom                                                                                                    | mend the Profess | sional Document Analyzer to others? |  |  |  |
|                                                                                                    |                                                                                                    |                  |                                     |  |  |  |
| Instructions:                                                                                             |                                                                                                    |                  |                                     |  |  |  |
| 1. Enter the requested information and click the "Send"<br>button                                         |                                                                                                    |                  |                                     |  |  |  |

Templates

### 4.1.2 Workgroups

CAP is made up of *Workgroups* which are designed to facilitate teamwork and sharing common resources. While each workgroup is unique, every workgroup contains the same common elements such as project folders, documents, analysis results, applications, dictionaries, keyword groups, and templates.

Analysis

Results

#### Workgroups FAQ:

#### Q: What are Workgroups?

A: Workgroups function as a container for all the tools, applications, templates, and resources you need to analyze all of the content you want.

# Q: Why would I create more than one Workgroup?

A: Most organizations create workgroups based on the type of documents they will be analyzing (i.e., RFPs, Resumes, BRDs, SOWs) or the type of work assignments within a specific department (i.e., HR, Finance, IT, Marketing).

# Q: Can I have more than one Workgroup with the same name?

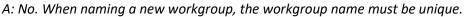

### Q: Who should I invite to my Workgroup?

A: Workgroups can have multiple members who will be working on the same or shared projects. Only invite people who you want to have access to the same information, content, and results.

### Q: How many Workgroups can I create?

A: You can create as many workgroups as your organization needs and invite as many authorized team members to a workgroup as you want.

### Q: Can I connect a Workgroup to the cloud?

A: Yes, workgroups can connect to cloud-based services, such as **One Drive or SharePoint**. All workgroup members connected to a cloud-based service share access to applications, projects, documents, templates, libraries, and results. If one member creates a new application, the other members of the workgroup will be able to see it and use it. The same is true with the documents in project folders and the analysis results. They are accessible to all members of the same workgroup.

### Q: Can I share applications with another Workgroup?

A: Applications in a workgroup are specific to that workgroup, but you can copy/clone an application or recreate it in another workgroup. You can also create a new workgroup and instead of importing the default libraries, templates, and application, select the workgroup that has the applications you want. They will be copied to your new workgroup.

### Q: Can users outside my Workgroup see my analysis results?

A: No. Workgroups are independent of each other. All analysis results within a workgroup are saved in that workgroup and cannot be accessed by other workgroups.

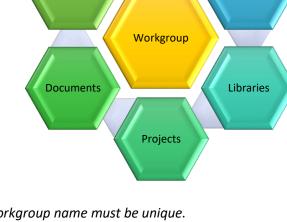

Applications

### 4.2 Applications Page

Applications are a series of precisely defined actions performed in a specific order to analyze content, then generate an artifact, such as a report or matrix. Applications belong to individual workgroups. CAP comes standard with a variety of applications you can use upon installation. You can also modify these applications for your specific needs or simply create your own.

- 1. From the **Welcome** page, click **Start**.
- 2. From the **Applications** menu, select the application you want to run.
- 3. Click Next.
- 4. Choose your document from the project folder.
- 5. Click Analyze.

*Tip*: If you don't see the application you want in your list, you can add or remove applications from view in *Settings*.

| Workgroup: Local                     |                                                           |
|--------------------------------------|-----------------------------------------------------------|
| Applications                         | Select an Application and<br>then click the 'Next' button |
| AcroSeeker                           |                                                           |
| Bid/No Bid Assessment                | ]                                                         |
| Shall List                           | ]                                                         |
| Document Differences                 | ]                                                         |
| Compliance Matrix                    | ]                                                         |
| Compliance Matrix   Analysis Results | ]                                                         |
| RACI Matrix                          | ]                                                         |
| Back to Welcome                      |                                                           |

### 4.2.1 Add or Remove Applications from a List

Follow these steps to add or remove an application from view in a workgroup list.

*Note*: This does not delete the application from the workgroup. It only removes it from view.

- 1. From the **Welcome** page, click **Settings**.
- 2. In the **Settings** menu, click **Applications**. You will see the complete list of applications for your current workgroup.
- 3. To add an Application to the list, check the box. Uncheck it to remove it.

|                      | 15  | Tasks        | Change Sort C        | order 🕇    | ↓          |    |
|----------------------|-----|--------------|----------------------|------------|------------|----|
|                      |     | AcroSeeker   |                      |            |            | ^  |
| Settings             |     | Compliance I | Matrix               |            |            |    |
|                      |     | Document Di  | fferences            |            |            |    |
| Acronym Dictionaries |     | Compliance I | Matrix   Sentence Le | evel       |            |    |
| Dictionaries         |     | Compliance I | Matrix   Select Keyw | ords       |            |    |
| Keyword Groups       |     | Compliance I | Matrix   X-Ref       |            |            |    |
| QC Readability       |     | One Voice    |                      |            |            |    |
| RAM Models           |     | Readability  | Paragraph            |            |            |    |
| Tasks 🔶              |     | Color Team R | eview                |            |            | 11 |
| Templates            | Unc | hecked Tasks | are NOT displayed i  | n the Task | selection. | -  |

### 4.3 Results Page

On the **Results** page you can review the analysis results and reports generated from previous application runs.

| Welcome to Results Analysis Results and Reports generated from previous Task Runs. |          |                  |  |  |  |  |
|------------------------------------------------------------------------------------|----------|------------------|--|--|--|--|
|                                                                                    | È        | Project          |  |  |  |  |
|                                                                                    | ş        | Analysis         |  |  |  |  |
| Symbol Legend                                                                      | Ľ        | Documents        |  |  |  |  |
|                                                                                    | ۵        | Document         |  |  |  |  |
|                                                                                    |          | Analysis Results |  |  |  |  |
|                                                                                    | X        | Excel Report     |  |  |  |  |
|                                                                                    | ¥        | MS Word Report   |  |  |  |  |
|                                                                                    | <u>م</u> | HTML Report      |  |  |  |  |

### 4.3.1 Results Tree

In the **Results Tree**, expand the folders under a project until you find the **Analysis Results** icon. Click the **Analysis Results** icon to see the results window.

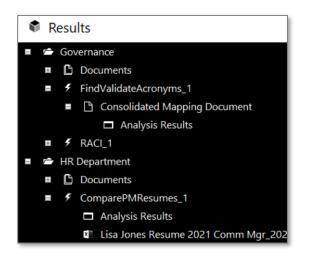

### 4.3.2 Find Results

Enter a term or phrase, then click **Find**.

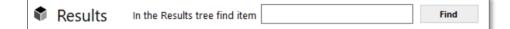

### 4.4 Settings Page

Settings provide you with the ability to customize dictionaries, QC readability options, RAM models, applications, templates, and other configurations.

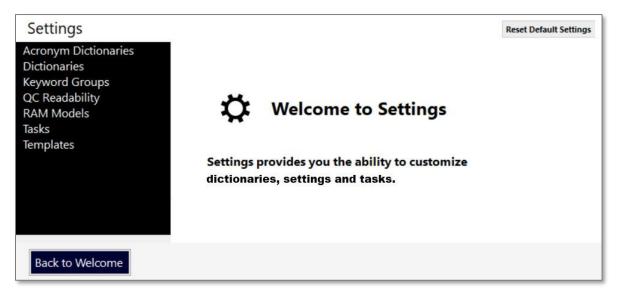

Here's a list of some of the things you can do:

- Edit existing dictionaries & keyword groups
- Create & edit existing applications
- Import your own dictionaries
- Create your own RAM model
- Import your own templates

- Adjust your QC Readability to analyze what is most important to you
- Create an "ignore" dictionary for acronyms
- Edit existing templates

### CAP Settings: A Deep Dive 5

This section goes into detail about the following settings:

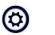

**Dictionaries** 

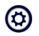

Keyword Groups

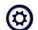

QC Readability Settings

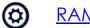

RAM Model

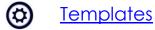

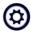

**Applications** 

### 5.1 Dictionaries

CAP comes standard with several dictionaries upon installation. You can use them *as-is*, modify them, create your own in Excel and import it, or generate one using the *Common Concepts* application.

### 5.1.1 Generate a Dictionary with Common Concepts Application

The **Common Concepts** application analyzes your document for the most common terms. The output offers the ability to **Generate a Dictionary**, which automatically adds it to your **Dictionaries** list for use with applications.

- 1. From the Welcome page, click Start.
- 2. In the Application menu, click Common Concepts, then Next.
- 3. Select a project from the **Projects** menu.
- 4. Click the checkbox next to the document you want to analyze.

**Tip**: For best results, select a document rich with terms you want to include in your dictionary. The more times the word appears, the better your results. You can always edit the dictionary to add more terms.

- 5. Click Analyze.
- 6. The Results window opens.
- 7. Click Generate a Dictionary.

| Result  |                                           |                                                                                                    | Generate a Dictionary                                         | Generate Report            |                      | Concept It |                     | ilter     |
|---------|-------------------------------------------|----------------------------------------------------------------------------------------------------|---------------------------------------------------------------|----------------------------|----------------------|------------|---------------------|-----------|
| Number  | Caption                                   | Concepts                                                                                                    |                                                               |                            |                      | Select     | Concept             | Count     |
| 0       | Sheet1                                    |                                                                                                    | completes [2], delivery [6],<br>20], solution [29], solutions |                            |                      |            | business<br>clients | 201<br>36 |
| 1       | l don't understand this one               | business [11], clients [1], completes [2], delivery [3], enrollment [20], portal [3], request [1], requires [14], solution [5], solutions [23], system [12] |                                                               |                            |                      |            | completes           | 4         |
| 2       | For Example: Using correct keyboards      | business [14], clients [2], enrollment [17], requires [16], solution [2], solution [6],<br>solutions [19], system [12]                                      |                                                               |                            |                      |            | delivery            | 74<br>93  |
| 3       | For example,                              | enrollment [1], solution [                                                                                                    |                                                               |                            | portal               | 109        |                     |           |
| 4       | This needs to be compared against TIMS to | business [50], clients [14]<br>[24], requires [35], solutio                                                                                                 |                                                               |                            | request              | 84<br>141  |                     |           |
| 5       | 5/12/21SMW1TBDImportantReady for          | business [32], clients [1],<br>solution [25], solutions [7                                                                                                  |                                                               |                            | requires<br>solution | 115        |                     |           |
| 6       | My Req                                    | business [36], clients [9],<br>[11], requires [21], solutio                                                                                                 |                                                               |                            | solutions            | 166        |                     |           |
| 7       | 5/12/21SMW1BR - 13ImportantDepends        | business [31], clients [1],<br>solution [24], solutions [7]                                                                                                 | delivery [16], portal [16], rec<br>7], system [29]            | quest [21], requires [17], |                      | Notes      |                     |           |
|         |                                           |                                                                                                    |                                                               |                            | -1                   |            |                     |           |
|         | Comment                                   |                                                                                                    |                                                               |                            |                      |            |                     |           |
| elected | Segment                                   |                                                                                                    |                                                               |                            |                      |            |                     |           |

- 8. Enter a name for your dictionary.
- 9. Now, when you go to Settings\Dictionaries, you will see your dictionary in the Dictionaries list.

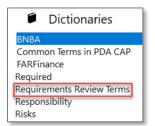

### 5.1.2 Create a New Dictionary Using Excel

If you have more than a few terms in your dictionary, you may want to create it in Excel, then import it. For some applications you will need to create your own dictionary, such as for the <u>Weighted Analysis</u> <u>|Resume</u> and the <u>RACI Matrix</u>.

Use the following format to set up your columns in Excel:

| Column A | Category        | If empty, the default category is General.  |
|----------|-----------------|---------------------------------------------|
| Column B | Term            | The word or phrase. Required.               |
| Column C | Definition      | Optional.                                   |
| Column D | Weight          | If empty, the default weight is zero.       |
| Column E | Synonyms        | Optional.                                   |
| Column F | Highlight Color | If empty, the default color is YellowGreen. |

Here's an example of how your dictionary should look in Excel.

|   | Α         | В              | С           | D      | E          | F                      |
|---|-----------|----------------|-------------|--------|------------|------------------------|
| 1 | Category  | Term           | Definition  | Weight | Synonyms   | <b>Highlight Color</b> |
| 2 | General   | analysis       |             | 0.27   | assessment | PowderBlue             |
| 3 | Technical | servers        | required    | 0.78   |            | Violet                 |
| 4 | Finance   | approved       |             | 0.14   |            | SpringGreen            |
| 5 | Security  | clearance      |             | 0.57   |            | Salmon                 |
| 6 | General   | each and every | superfluous | 0      |            | SkyBlue                |
| 7 |           |                |             |        |            |                        |

*Tip*: The column headings are not required for CAP (i.e., category, term). If you follow the format, your dictionary should import correctly.

### 5.1.4 Import a Dictionary from Excel

Once you have created your dictionary, you can import it into CAP.

- 1. From the **Welcome** page, click **Settings**.
- 2. In the **Settings** menu, click **Dictionaries**.
- 3. Click **Import**. You will see the **Import** pop up window open.

| Import             |                                                                                              |        |
|--------------------|----------------------------------------------------------------------------------------------|--------|
| Excel<br>File      | Import Excel File                                                                            |        |
| Dictionary<br>File | Excel File<br>C:\Users\acooley\OneDrive - Scion Analytics\Documents\CAP Documentation\Projed | Select |
| Keyword<br>Group   | Excel Sheet Name Sheet1                                                                      |        |
|                    | Dictionary Name Project Evergreen Import                                                     | Cancel |

- 4. Click **Select** to browse for the dictionary you want to import.
- 5. Click **Import**. Now your dictionary is in the list.

#### 5.1.5 Import a Keyword Group as a Dictionary

If you like a keyword group and want to turn it into a dictionary, use the **Dictionaries Import** function.

- 1. From the **Welcome** page, click **Settings**.
- 2. In the **Settings** menu, click **Dictionaries**.
- 3. Click Import. You will see the Import pop up window open.
- 4. Select the keyword group you want.
- 5. In the **Dictionary Name** field, you can change the name if you want.
- 6. Click **Import**. Now the keyword group is in the list as a dictionary.

**Option**: You can edit the dictionary and add definitions, highlight colors, weights, and categories.

| Import                                 |                                                                                     |   |                             |
|----------------------------------------|-------------------------------------------------------------------------------------|---|-----------------------------|
| Excel<br>File                          | Import Keyword Group                                                                |   |                             |
| Dictionary<br>File<br>Keyword<br>Group | Keyword Groups<br>FAR952<br>PassiveWords<br>Questions<br>QuestionWords<br>Required  | ^ | Dictionary Name<br>Required |
|                                        | Requirements<br>Responsibility<br>Section 508<br>SECURITIES AND EXCHANGE COMMISSION | > | Import Cancel               |

### 5.1.6 Edit a Dictionary

You have many options available when editing a dictionary. Use this option when you want to quickly add a term, change a highlight color, or adjust a weighted value. The changes you make are saved automatically.

| Words2Avoid      |                                                             |                       |                              |       |                |   |
|------------------|-------------------------------------------------------------|-----------------------|------------------------------|-------|----------------|---|
| Dictionary Terms | we value                                                    |                       | Search                       |       |                |   |
| Category         | Item                                                        | Definition            |                              | Weigh | HighlightColor | 1 |
| Boasting         | world class                                                 | Can't be proven. Us   | sing it is wasting the evalu | 0.2   | PeachPuff      |   |
| Boasting         | Very new                                                    | This is the best term | n in the world               | 0.45  | Turquoise      |   |
| Do Not Use       | arrived at the conclusion                                   | Use: concluded        |                              | 0.2   | PeachPuff      |   |
| Do Not Use       | came to an agreement                                        | Use: agreed           |                              | 0.2   | Yellow         |   |
| Do Not Use       | gave a demonstration                                        | Use: demonstrated     |                              | 0.2   | PeachPuff      |   |
| Do Not Use       | gave an explanation                                         | Use: explained        |                              | 0.2   | SeaGreen       |   |
| Do Not Use       | has a requirement for                                       | Use: requires         |                              | 0.2   | Thistle        |   |
| Do Not Use       | has a need for                                              | Use: needs            |                              | 0.2   | PeachPuff      |   |
| Do Not Use       | made a payment                                              | Use: paid             |                              | 0.2   | PeachPuff      |   |
| Do Not Lise      | analysis of                                                 | Lise analyzed         |                              | 0.2   | PeachPuff      |   |
|                  |                                                             |                       |                              |       |                |   |
| Synonyms 🕇       | Categories<br>Do Not Use                                    | tionary Terms         | <b>Definition</b>            |       |                | < |
| Synonyms +       | Categories<br>Do Not Use<br>Term                            | ت<br>Weigh            |                              |       |                | < |
| Synonyms +       | Categories<br>Do Not Use<br>Term<br>has a need fo           | Weigh                 | t Definition<br>VUse: needs  |       |                | < |
| Synonyms 🕇       | Categories<br>Do Not Use<br>Term<br>has a need for<br>Color | ت<br>Weigh            |                              |       |                | ~ |
| Synonyms +       | Categories<br>Do Not Use<br>Term<br>has a need fo           | ت<br>Weigh            |                              |       |                | ~ |

- Give your dictionary a unique name and provide a description.
- Add new terms and their definition one at a time or import many at once.
- Add terms to categories you create.
- Assign a weighted value between 0 and 1 to each term (i.e., .01, .02, .13, .56, .98).
- Select a color for each term to see them highlighted in the analysis results.
- Search for terms in your dictionary.
- Add synonyms to the dictionary.

| Int | In the Maintain Dictionary Terms window, you can: |                                                               |        | e icons to:                                                                               |
|-----|---------------------------------------------------|---------------------------------------------------------------|--------|-------------------------------------------------------------------------------------------|
| 1.  | Categories                                        | Choose a category.                                            | +      | Add a new dictionary term.                                                                |
| 2.  | Term                                              | Type your dictionary term.                                    | 1      | Update a dictionary term.                                                                 |
| 3.  | Definition                                        | Type a definition.                                            | Ŵ      | Delete a dictionary term.                                                                 |
| 4.  | Weight                                            | Select a weight (0 to 1).                                     | +      | Add a synonym.                                                                            |
| 5.  | Color                                             | Choose a color.                                               | Ŵ      | Delete a synonym.                                                                         |
|     | Save                                              | Edits are saved automatically. This button closes the window. | Cancel | This does not cancel changes<br>that were already made. This<br>button closes the window. |

### 5.1.7 Download Dictionaries

If you have modified or deleted any of the dictionaries that were installed with CAP, you can download the originals from the CAP website. Select one or more from the list and click Save. The original dictionaries will download.

### 5.1.8 Restore a Deleted Dictionary

If you deleted a dictionary that you created (not installed with CAP) and want it back, you can get it.

- 1. From the **Welcome** page, click **Settings**.
- 2. In the Settings menu, click Dictionaries.
- 3. Click the Dictionaries icon to open File Explorer.

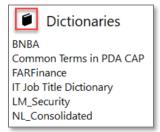

#### 4. Click the **Removed** folder.

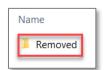

5. Select the dictionary you want to restore.

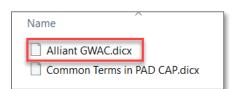

6. Copy and paste it into the **Dictionaries** folder.

|     | « Local > Atebion DA > | Dictionaries > | Rer | noved             | ~       | Ü    |  |
|-----|------------------------|----------------|-----|-------------------|---------|------|--|
| ıds |                        | -              | ^   | Name              |         |      |  |
|     |                        |                |     | Alliant GWAC.dicx |         |      |  |
|     |                        |                |     | Common Terms in P | AD CAP. | dicx |  |

7. Refresh your screen. The dictionary is now back in your list.

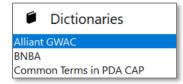

# 5.2 Keyword Groups

Some applications use **Keyword Groups** instead of dictionaries. The difference is that keyword groups only contain the terms and highlight colors. Also, you cannot export a Keyword Group.

#### 5.2.1 New Keyword Group

- 1. From the **Welcome** page, click **Settings.**
- 2. Select Keyword Groups from the Settings menu.
- 3. Click New. The New Keyword Group popup window opens.

| New Keyword Group Keyword Group Name ASDF Terms | The Professional Document Analyzer identifies Keywords as<br>follows:<br>* Case-insensitive method, meaning shall = Shall<br>* Phrases are supported, e.g. 'shall be' |
|-------------------------------------------------|----------------------------------------------------------------------------------------------------|
| Keywords                                        | Batch Load Maintain                                                                                                    |
| Keyword 🔺 Color                                 | Comma-Separated Keywords (e.g. word1, word2, word3)<br>Very, Shall, Need, Time                                                                                        |
|                                                 | Color YellowGreen Add                                                                                                    |
|                                                 | Save Cancel                                                                                                    |

| Keyword Group Name                                                 | Enter a unique name for your new keyword group.                                                                                                    |                                             |  |  |
|--------------------------------------------------------------------|----------------------------------------------------------------------------------------------------|---------------------------------------------|--|--|
| <b>Batch Load</b><br>You can add multiple keywords<br>all at once. | <ul> <li>Enter keywords separated by a comma.</li> <li>Select a highlight color.</li> <li>Click Add.</li> <li>All keywords will have the color you selected. You can change them in the Maintain window.</li> </ul> |                                             |  |  |
| Maintain                                                           | Keyword Enter a unique keyword.                                                                                                    |                                             |  |  |
| You can add one key word at a                                      | Color Select a color for the keyword.                                                                                                    |                                             |  |  |
| time. You can replace one                                          | Add                                                                                                    | Adds this new keyword to the Keyword Group. |  |  |

|   | keyword with another. You can                               | Change | To change the color or replace one word with another. |
|---|-------------------------------------------------------------|--------|-------------------------------------------------------|
| U | change the color of a keyword.<br>You can delete a keyword. | Delete | To delete the keyword.                                |
|   | Tou cun delete a keyword.                                   | Save   | To save your changes.                                 |

### 5.2.2 Edit Keyword Group

- 1. From the Welcome page, click Settings.
- 2. Select Keyword Groups from the Settings menu.
- 3. Click Edit. The Edit Keyword Group popup window opens.

| 🔍 Edit Keyword Gr                   | oup         |   | The Professional Document Analyzer identifies Keywords as follows:                           |
|-------------------------------------|-------------|---|----------------------------------------------------------------------------------------------|
| Keyword Group Name<br>QuestionWords |             |   | * Case-insensitive method, meaning shall = Shall<br>* Phrases are supported, e.g. 'shall be' |
| Keywords                            |             |   | Batch Load Maintain                                                                          |
| Keyword 🔺                           | Color       | ^ |                                                                                              |
| accordance                          | YellowGreen |   | Comma-Separated Keywords (e.g. word1, word2, word3)                                          |
| according                           | YellowGreen |   | will, should, require                                                                        |
| advise                              | YellowGreen |   |                                                                                              |
| advised                             | YellowGreen |   |                                                                                              |
| advises                             | YellowGreen |   |                                                                                              |
| are to                              | YellowGreen |   |                                                                                              |
| attest                              | YellowGreen |   | >                                                                                            |
| attests                             | YellowGreen |   | Color YellowGreen                                                                            |
| certified                           | YellowGreen |   | Add                                                                                          |
| certifies                           | VellowGreen | ~ |                                                                                              |
|                                     |             |   | Save Cancel                                                                                  |

# 5.3 QC Readability Settings

In CAP, you can customize the readability settings based on what matters most to you. For example, if you want to find all instances of passive voice in your document, then set **Passive Voice** to **Very Important**. If you don't mind having adverbs in your content, then set **Adverbs** to **Not Important**. You can also change the highlight colors.

| QC Analysis Readability                  | Settings                                        |
|------------------------------------------|-------------------------------------------------|
| Long Sentences                           | i                                               |
| How important are Long Sentences?        | Very Important v Words greater than 30          |
| Highlight Color                          | Thistle                                         |
| Complex Words                            | i                                               |
| How important are Complex Words?         | Not Important ~                                 |
| Highlight Color                          | PaleGreen                                       |
| Passive Voice                            | i                                               |
| How important is Passive Voice?          | Somewhat Important $\sim$                       |
| Highlight Color                          | MistyRose                                       |
| Adverbs                                  | i                                               |
| How important are Adverbs?               | Not Important ~                                 |
| Highlight Color                          | PowderBlue                                      |
| Dictionary Terms                         | i                                               |
| Highlight Color                          | LemonChiffon                                    |
| The Dictionary is selected at the Settir | ngs Task level. Using a Dictionary is optional. |

**Note**: If you have a word that falls into more than one criteria category (i.e., Passive Voice, Complex Word, Dictionary Terms), the color will match the last criteria it falls under. For example, the word "displayed" is *Passive Voice* and is a *Dictionary Term*. In the **Results Details** window, it will show in both *Passive Voice* and *Dictionary Terms*, but in **Selected Segment**, it will only be highlighted in the color (LemonChiffon) of the *last* criteria it falls under, which is **Dictionary Terms**. This is due to the inability of highlighting a word more than one color at a time.

# 5.4 RAM Model

In the **Responsibility Assignment Matrix (RAM) Model** settings, you can create a new RAM model and add the roles or modify the roles for an existing one. There are ten RAM model names in CAP. The most common is **RACI** (Responsible, Accountable, Consulted, Informed). The **Bid/No Bid** application and the **RACI Matrix** application both use **RAM Models**. In CAP, you can quickly generate a RACI matrix based on your own dictionary and Excel template.

| Settings<br>Acronym Dictionaries<br>Dictionaries<br>Keyword Groups<br>QC Readability<br>RAM Models<br>Tasks<br>Templates | BNBA<br>DACI<br>DRASC<br>PDQA<br>RACI<br>PACIO | Responsibility Assignmen<br>Responsible<br>Accountable<br>Consulted<br>Informed | R<br>A<br>C | Reset Default Settings<br>Atrix (RAM) Models<br>Those who will do the work to complete the task<br>Those answerable for the correct and thorough completion of the deliverable<br>Those whose opinions are sought, typically Subject Matter Experts (SMEs)<br>Those who are kept up-to-date on progress, often only on completion<br>of the task or deliverable |
|----------------------------------------------------------------------------------------------------|------------------------------------------------|---------------------------------------------------------------------------------|-------------|----------------------------------------------------------------------------------------------------|
|                                                                                                    | RACIO<br>RAPID<br>RASCI<br>RASI<br>RATSI       |                                                                                 |             | of the task of demensione                                                                                                    |

### 5.4.1 Create a New RAM Model Name

- 1. From the Welcome page, click Settings.
- 2. Select **RAM Models** from the **Settings** menu.
- Click New. The RAM Model popup window opens.
- 4. Enter a unique Model Name.
- 5. Enter a role name.
- 6. Assign a unique letter for the role.
- 7. Select the role color.
- 8. Enter the role description.
- 9. Repeat steps 5 8 until you have added all roles.
- 10. Click Save.

| Maintain Model Roles |            |    |  |
|----------------------|------------|----|--|
| + 🖍 🗇                |            |    |  |
| Name                 | Descriptio | on |  |
|                      |            |    |  |
| Notation             |            |    |  |
|                      |            |    |  |

| Use these icons to: |                           |
|---------------------|---------------------------|
| +                   | Add a new RAM model role. |
| /                   | Update a RAM model role.  |
| ŵ                   | Delete a RAM model role.  |

#### Edit Existing RAM Model Roles 5.4.2

- 1. From the **Welcome** page, click Settings.
- 2. Select RAM Models from the Settings menu.
- 3. Click Edit. The RAM Model popup window opens.
- 4. You can:
  - Modify the model's name (must be unique).
  - Edit a role name.
  - Add a new role (then you would have to edit the RAM Mapping for that template).
  - C
  - (
  - E
- 5. Clic

Use

| Change the letter for the role ( <i>must be unique</i> ). |                           |  |  |  |  |  |
|-----------------------------------------------------------|---------------------------|--|--|--|--|--|
| Change the role color.                                    |                           |  |  |  |  |  |
| Edit the role description.                                |                           |  |  |  |  |  |
| ck Save.                                                  |                           |  |  |  |  |  |
| e these icons to:                                         |                           |  |  |  |  |  |
| +                                                         | Add a new RAM model role. |  |  |  |  |  |
| 1                                                         | Update a RAM model role.  |  |  |  |  |  |
| Ξ.                                                        | Delete a RAM model role.  |  |  |  |  |  |

#### Use a New RAM Model in an Existing Template 5.4.3

To use the new **RAM Model**, you will need to add the template.

- 1. From the Welcome page, click Settings.
- 2. Select Templates from the Settings menu.
- Select the **Template Type** and the **Template Name** you want to use. 3.
- The Excel Template popup window opens. 4.
- Click RAM Mapping 5.
- 6. Select a dictionary from the **Dictionary** dropdown menu. The preview window will change showing the dictionary categories.
- 7. Modify the **Roles Columns**, if necessary (only supports A Z).

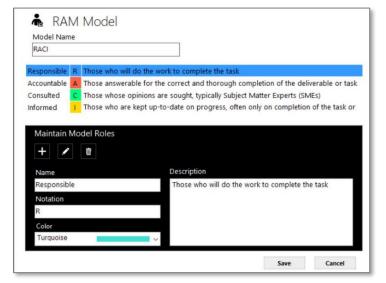

8. Select the **RAM Model** from the **Model** dropdown menu.

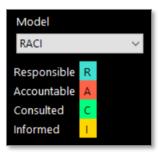

- 9. Click the Start RAM Configuration Mapping button. You will be asked to confirm new mapping.
- 10. Click Yes.

| Confirm New Mapping                                                               | $\times$ |
|-----------------------------------------------------------------------------------|----------|
| Are you sure you want to replace the existing RAM Mapping per the new parameters. |          |
| Any existing role mapping will be cleared/lost.                                   |          |
| Yes No                                                                            |          |

11. You will need to assign a letter in each column for every dictionary term that corresponds to the appropriate letter in the RAM Model.

*Tip*: Once you start the mapping, you must complete all of it. You cannot save and go back later. If you try, you will have to click *Start RAM Configuration Mapping* which will wipe everything out, and you will have to do the mapping all over again.

| Dictionary<br>Category | D |         | Е |        | F |        | G |        | н  |        | I. |        | J |        | K |        | L  |        | М |        | N |        | 0 |        |
|------------------------|---|---------|---|--------|---|--------|---|--------|----|--------|----|--------|---|--------|---|--------|----|--------|---|--------|---|--------|---|--------|
| General                | А | $\sim$  | R | $\sim$ | R | $\sim$ | R | $\sim$ |    | $\sim$ |    | $\sim$ |   | $\sim$ |   | $\sim$ |    | $\sim$ | С | $\sim$ |   | $\sim$ |   | ~      |
| Legal                  |   | $\sim$  |   | $\sim$ |   | $\sim$ | R | $\sim$ | С  | $\sim$ | Α  | $\sim$ |   | $\sim$ |   | $\sim$ |    | $\sim$ | Α | $\sim$ | А | $\sim$ |   | $\sim$ |
| Engineering            | С | -<br>Th | ) | $\sim$ | С | $\sim$ |   | $\sim$ |    | $\sim$ |    | $\sim$ | R | $\sim$ | С | $\sim$ | С  | $\sim$ |   | $\sim$ |   | $\sim$ | С | ~      |
| Requirement            |   |         | А | $\sim$ |   | $\sim$ | Α | $\sim$ | I. | $\sim$ | Α  | $\sim$ |   | $\sim$ |   | $\sim$ | I. | $\sim$ |   | $\sim$ |   | $\sim$ |   | $\sim$ |
| Management             | R |         |   | $\sim$ |   | $\sim$ |   | $\sim$ |    | $\sim$ |    | $\sim$ |   | $\sim$ |   | $\sim$ |    | $\sim$ |   | $\sim$ |   | $\sim$ |   | $\sim$ |
|                        | С |         |   |        |   |        |   |        |    |        |    |        |   |        |   |        |    |        |   |        |   |        |   |        |
|                        | I |         |   |        |   |        |   |        |    |        |    |        |   |        |   |        |    |        |   |        |   |        |   |        |

12. When you are finished, click **Save**.

# 5.5 Templates

Most applications in CAP use Excel Templates for the output of the analysis results. Templates are associated with applications. You can use a template *as-is*, you can *modify* it, or *create your own*.

- 1. To access the Templates, go to **Settings**.
- 2. Select **Templates**.
- 3. Select a **Template Type** and **Template Name**. You will see a preview of the template in **Template Preview**.

| Settings                             |                                                                                            |                                                          |                  |         |                             | Reset Default Se | ttings   |
|--------------------------------------|--------------------------------------------------------------------------------------------|----------------------------------------------------------|------------------|---------|-----------------------------|------------------|----------|
| Acronym Dictionaries<br>Dictionaries | Excel Templates                                                                            |                                                          |                  |         |                             |                  |          |
| Keyword Groups<br>QC Readability     | Template Types                                                                             | Template Names                                           | Te               | mplate  | Preview                     | 1                |          |
| RAM Models<br>Tasks<br>Templates     | Analysis Results Keywords<br>Deep Analysis Results Keywords<br>Analysis Results Dictionary | ReqMatrix_2<br>ReqMatrix_2_Page<br>ShipleySection_C_Page | 4<br>1<br>2<br>3 | A       | Project<br>Document<br>Date | C                | D ,      |
|                                      | Analysis Results Concepts<br>Analysis Results RAM                                          | TaskAssignments                                          | 4<br>5<br>6      |         | Name                        |                  | Req      |
|                                      |                                                                                            |                                                          | 7                | Section | No.                         | Requirement      | Pag      |
|                                      |                                                                                            |                                                          | 9                |         |                             |                  |          |
|                                      |                                                                                            |                                                          | 10               |         |                             |                  |          |
|                                      |                                                                                            |                                                          | 11               |         |                             |                  |          |
|                                      |                                                                                            |                                                          | 12               |         |                             |                  | <u> </u> |
|                                      |                                                                                            |                                                          | 14               |         |                             |                  | <u> </u> |
|                                      |                                                                                            |                                                          | 15               |         |                             |                  |          |
|                                      |                                                                                            |                                                          | 16               |         |                             |                  |          |
|                                      |                                                                                            |                                                          | 17               |         |                             |                  |          |
|                                      |                                                                                            |                                                          | 18<br>19         |         |                             |                  |          |
|                                      |                                                                                            |                                                          | 20               |         |                             |                  | <u> </u> |
|                                      |                                                                                            |                                                          |                  | * : <   | 1                           | 1                | >        |
| Back to Welcome                      | Rew New                                                                                    | Delete Download                                          |                  |         |                             |                  |          |

Select one of the following actions for templates depending on what you want to do:

| Edit     | Select <b>Edit</b> when you want to edit the <i>configuration parameters</i> (i.e., data elements, header, data mapping) of an existing Excel Template. This does <i>not</i> open the template file in Excel. It simply allows you to make configuration changes. To edit the actual template in Excel, <u>follow these steps</u> . |
|----------|----------------------------------------------------------------------------------------------------|
| New      | Select <b>New</b> when you want to add a <b>New</b> Excel Template that you have created in Excel and need to upload it to CAP.                                                                                                    |
| Delete   | Select <b>Delete</b> when you want to delete a template. You will be prompted first to confirm deletion.                                                                                                    |
| Download | Select <b>Download</b> when you want to download the original, out-of-the-box template that came with the CAP install. You may need to do this if you deleted a template or modified it and want the original back.                                                                                                    |
| Download | Note: This does not download the template to your computer or device.                                                                                                    |
|          | Click <b>Download</b> . Select one or all templates, then click <b>Save</b> . The templates you selected will download from the CAP website to your instance of CAP.                                                                                                    |

### 5.5.1 Create a New Template in Excel

CAP is a flexible and scalable platform that enables you to create your own templates in Excel, then upload them to CAP to use with applications.

#### Create in Excel

- 1. Launch Excel.
- 2. Create your template.
- 3. Save the template with the .xlsx extension (Excel Workbook).

*Note*: Do not save the file as an Excel Template with the extension.xltx. It must be .xlsx.

4. Close the template.

#### Continue with these steps:

<u>Upload a Template from Excel</u> <u>Enter Configuration Parameters for a Template</u> <u>Enter Header Parameters for a Template (Optional)</u> Map Data Elements to Excel Columns for a Template

### 5.5.2 Modify an Existing Template in Excel

If you want to make any modifications to the text, formatting, or formulas in a template, you will need to do that in Excel. First, you must delete the template from CAP. Next, make your changes in Excel and save them. Then, you can upload the template into CAP.

**Note**: CAP does not currently support the ability to overwrite an existing template or file, which is why you must delete it first, then upload the new/modified version.

#### **Delete the Template**

- 1. In CAP, go to Settings.
- 2. Select Templates.
- 3. Select a **Template Type** and **Template** Name.
- 4. Click **Delete**. A message will ask you to confirm the deletion.
- 5. Click Yes.

#### Continue with these steps:

Upload a Template from Excel Enter Configuration Parameters for a Template Enter Header Parameters for a Template (Optional) Map Data Elements to Excel Columns for a Template

#### Edit in Excel

- 6. Launch Excel.
- Open the template you want to edit (*filename.xlsx*).
- 8. Make your formatting changes.
- 9. Save the template (*filename.xlsx*).
- 10. Close the template (*filename.xlsx*).

### 5.5.3 Upload a New Template from Excel

#### The following steps continue from the previous section.

Follow these steps when you want to:

- Upload a **new template** created in Excel.
- Upload a new version of a template that was modified in Excel.
- 1. From the **Welcome** page, click **Settings**.
- 2. In the **Settings** menu, click **Templates**.
- 3. Select a **Template Type** so that the new template gets stored in the right location.
- 4. Click New.

#### 5.5.4 Enter Configuration Parameters for a New Template

#### The following steps continue from the previous section.

- 5. The New Excel Template window opens.
- 6. Click Select File.

| Exce     | el Template - Analysis Results w/ Keywords - New Select a Template file and enter configuration parameters. |
|----------|----------------------------------------------------------------------------------------------------|
|          | Excel Preview - Template                                                                                    |
| Template | III Template                                                                                                |
|          | Excel Template File (*.xlsx)                                                                                |
|          | Select File                                                                                                 |
|          | Template Name                                                                                               |
|          |                                                                                                    |
|          | Data Classanta, Chadina Fusal Davi Norshan                                                                  |
|          | Data Elements - Starting Excel Row Number                                                                   |
|          | 4 ~                                                                                                    |
|          | Sheet Name (e.g. Sheet 1)                                                                                   |
|          | ~                                                                                                    |
|          |                                                                                                    |
|          | Description                                                                                                 |
|          |                                                                                                    |
|          |                                                                                                    |
|          |                                                                                                    |
|          |                                                                                                    |
|          | form from the                                                                                               |
|          | Save Cancel                                                                                                 |

- 7. Browse for the location of your Excel file (new template or new version).
- 8. The file location path will automatically fill in as gray text once you select the file. It cannot be edited.
- 9. The name of the file will automatically populate the **Template Name**, but you can change it.
- 10. The Data Elements row number defaults to 4, but you can change it.
- 11. Select the Sheet Name from the dropdown menu (e.g., Sheet 1).
- 12. Enter a description for the template.
- 13. Click Save. The Excel Template window changes to the Data Mapping of Data Elements.

### 5.5.5 Map Data Elements to Excel Columns for a New Template

#### The following steps continue from the previous section.

This step is for mapping the data elements to the Excel columns so that the output displays in the Excel template properly.

14. Complete the data mapping of the data elements to the Excel columns using the table below.

15. When you are finished, click **Save**.

| EXCE     |        |         |                       | ts w/ Dictionary Te | rms - New Map                    | o data eler | ments to the Excel columns. Use Excel Preview |
|----------|--------|---------|-----------------------|---------------------|----------------------------------|-------------|-----------------------------------------------|
|          | Excel  | Preview | - Template            |                     | <ul> <li>Data Mapping</li> </ul> | - Data      | Elements - Excel Columns                      |
|          | 8      | A       | В                     | ^                   |                                  |             |                                               |
| Template | 2      |         | Dusingt               | Document Di         | Line No.s                        | $\sim$      |                                               |
|          | 3      |         | Project:<br>Analysis: |                     | Number                           | ~           | Background Color Whole Numbers                |
|          | 4      |         | Document:             |                     |                                  | -           |                                               |
| Ē        | -      |         | Document.             |                     | Caption                          | ~           |                                               |
| Header   | 5      | No.     | Caption               |                     | No + Caption                     | ~           |                                               |
| •        | 6      |         |                       |                     | Comment (Down over 1) Tool       |             | Font Name Font size                           |
|          | 7      |         |                       |                     | Segment/Paragraph Text           | ~           | Arial ~ 10 ~                                  |
| Data     | 8<br>9 |         |                       |                     | Page                             | ~           |                                               |
| Mapping  | 10     |         |                       |                     | Page                             | -           | Embedded as a Comment in Cells                |
|          | 11     |         |                       |                     | Notes                            | ~           | or                                            |
|          | 12     |         |                       |                     |                                  |             |                                               |
|          | 13     |         |                       |                     |                                  |             |                                               |
|          | 14     |         |                       |                     | Dictionary Terms                 | ~           | Dictionary Definitions                        |
|          | 15     |         |                       |                     | ,                                |             |                                               |
|          | 16     |         |                       |                     |                                  |             | Dictionary Weights 🛛 🗸 🗸                      |
|          | 17     |         |                       |                     |                                  |             |                                               |
|          | 18     |         |                       |                     |                                  |             | Save Cancel                                   |
|          | 19     |         |                       |                     |                                  |             |                                               |
|          | ♦ ¥    | < (     |                       | >                   |                                  |             |                                               |
|          | 100%   |         |                       |                     |                                  |             |                                               |

Here is a list of possible data elements you may need to data map, depending on the template requirements.

**Note**: Not all **Data Mapping** windows are the same. It will depend on the Excel Template it is associated with.

| Line Numbers                      | Enter the column letter you want the line numbers to display in.                                                |
|-----------------------------------|----------------------------------------------------------------------------------------------------|
| Number                            | Enter the column letter you want the number to display in.                                                      |
| Background Color Whole<br>Numbers | Check box if you want the whole numbers to have a background color.<br>Select the color from the dropdown menu. |
| Caption                           | Enter the column letter you want the caption to display in.                                                     |
| No + Caption                      | Enter the column letter you want the number and caption to display in.                                          |
| Segment/Paragraph Text            | Enter the column letter you want the segment/paragraph text to display in.                                      |
| Font Name/Font Size               | Select a font name and size for the segment/paragraph text.                                                     |

| Page                                              | Enter the column letter you want the page number to display in.                                                                       |
|---------------------------------------------------|----------------------------------------------------------------------------------------------------|
| Notes <i>or</i> Embedded as a<br>Comment in Cells | Enter the column letter you want the notes to display in. <i>Or</i> Select the column letter for what you want to embed as a comment. |
| Concepts                                          | Enter the column letter you want the concepts to display in.                                                                          |
| Dictionary Terms                                  | Enter the column letter you want the dictionary terms to display in.                                                                  |
| Dictionary Definitions                            | Enter the column letter you want the dictionary definitions to display in.                                                            |
| Dictionary Weights                                | Enter the column letter you want the dictionary weights to display in.                                                                |

### 5.5.6 Enter Header Parameters for a New Template (Optional)

#### The following steps continue from the previous section but are *optional*.

1. Click the **Header** icon **I** to go back and enter the header parameters. This is optional.

| Ħ    | Header           |                |
|------|------------------|----------------|
| Head | der Info - Excel | Cell (e.g. A1) |
|      | Project Name     | C2             |
| Doc  | ument Name       | C4             |
|      | Date             |                |
|      | Your Name        |                |
|      |                  |                |

2. Enter the following information.

| Project Name  | Enter the cell letter and row number you want the <b>Project Name</b> to be on (C2, C3, etc.).  |
|---------------|-------------------------------------------------------------------------------------------------|
| Document Name | Enter the cell letter and row number you want the <b>Document Name</b> to be on (C2, C3, etc.). |
| Date          | Enter the cell letter and row number you want the <b>Date</b> to be on (C2, C3, etc.).          |
| Your Name     | Enter the cell letter and row number you want <b>Your Name</b> to be on (C2, C3, etc.).         |

3. Click Save.

### 5.5.7 Edit Configuration Parameters for an Existing Template

Use these steps when you want to **edit or change** the configuration parameters for an **existing template**.

- 1. From the Welcome page, click Settings.
- 2. In the **Settings** menu, click **Templates**.
- 3. Select a Template Type and Template Name.
- 4. Click **Edit**. It defaults to the *Template* window.
- 5. The only fields you can **edit** are *Data Elements, Sheet Name,* and *Description*.
- 6. Click Save.

| Exce            | el Ter                                   | nplate | - Analysis Re              | sults w/ Dictionary 1 | Terms Edit Select a Template file and enter                                                                                                    |
|-----------------|------------------------------------------|--------|----------------------------|-----------------------|----------------------------------------------------------------------------------------------------|
|                 | Exce                                     |        | - Template                 |                       | IIII Template                                                                                                    |
| Template        | 1<br>2<br>3                              | A      | B<br>Project:<br>Analysis: | Document Di           | Excel Template File (*.xlsx)     Default     Select File                                                                                                   |
| Header          | 4                                        | No.    | Document:                  |                       | Template Name<br>ConceptDoc                                                                                                    |
| Data<br>Mapping | 6<br>7<br>8<br>9<br>10<br>11<br>12<br>13 |        |                            |                       | Data Elements - Starting Excel Row Number<br>6<br>Sheet Name (e.g. Sheet 1)<br>Sheet 1<br>Description<br>Default Template for Document Dictionary Analysis |
|                 | 14<br>15<br>16<br>17<br>18<br>19<br>20   | * : «  |                            |                       |                                                                                                    |
|                 | ¥ ¥<br>100%                              |        | -                          | >                     | Save Cancel                                                                                                    |

### 5.5.8 Edit Header Parameters for an Existing Template

Follow these steps when you want to **edit or change** the header parameters for an **existing template**. This is optional.

- 1. From the Welcome page, click Settings.
- 2. In the **Settings** menu, click **Templates**.
- 3. Select a Template Type and Template Name.
- 4. Click **Edit**. It defaults to the *Template* window.
- 5. Click the **Header** icon **I** to enter the header parameters.

| ŧ    | Header                          |  |
|------|---------------------------------|--|
| Head | ler Info - Excel Cell (e.g. A1) |  |
| P    | Project Name C2                 |  |
| Doc  | ument Name C4                   |  |
|      | Date                            |  |
|      | Your Name                       |  |
|      |                                 |  |

- 6. Enter the following information.
- 7. Click Save.

| Project Name  | Enter the cell letter and row number you want the <b>Project Name</b> to be on (C2, C3, etc.).  |
|---------------|-------------------------------------------------------------------------------------------------|
| Document Name | Enter the cell letter and row number you want the <b>Document Name</b> to be on (C2, C3, etc.). |
| Date          | Enter the cell letter and row number you want the <b>Date</b> to be on (C2, C3, etc.).          |
| Your Name     | Enter the cell letter and row number you want <b>Your Name</b> to be on (C2, C3, etc.).         |

### 5.5.9 Enter New RAM Mapping

Not all templates use the RAM Model. For those that do, such as **RACI\_Page** and **BNBA**, you will be able to enter new RAM Mapping here or edit the RAM mapping for an existing model.

- 1. From the **Welcome** page, click **Settings**.
- 2. Select **Templates** from the **Settings** menu.
- 3. Select the **Template Type** and the **Template Name** you want to use.
- 4. The **Excel Template** popup window opens.
- 5. Click RAM Mapping
- 6. Select a dictionary from the **Dictionary** dropdown menu. The preview window will change showing the dictionary categories.
- 7. Modify the **Roles Columns**, if necessary (only supports A Z).
- 8. Select the **RAM Model** from the **Model** dropdown menu.

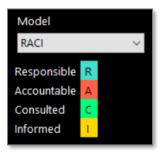

- 9. Click the Start RAM Configuration Mapping button. You will be asked to confirm new mapping.
- 10. Click Yes.

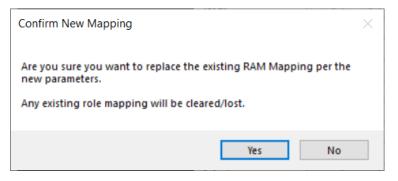

11. You will need to assign a letter in each column for every dictionary term that corresponds to the appropriate letter in the **RAM Model**.

**Tip**: Once you start the mapping, you must complete all of it. You cannot save and go back later. If you try, you will have to click **Start RAM Configuration Mapping** which will wipe everything out, and you will have to do the mapping all over again.

| Dictionary<br>Category | D      |         | E |        | F |        | G |        | н  |        | I. |        | J |        | K |        | L  |        | М |        | N |        | 0 |        |
|------------------------|--------|---------|---|--------|---|--------|---|--------|----|--------|----|--------|---|--------|---|--------|----|--------|---|--------|---|--------|---|--------|
| General                | А      | $\sim$  | R | $\sim$ | R | $\sim$ | R | $\sim$ |    | $\sim$ |    | $\sim$ |   | $\sim$ |   | $\sim$ |    | $\sim$ | С | $\sim$ |   | $\sim$ |   | $\sim$ |
| Legal                  |        | $\sim$  |   | $\sim$ |   | $\sim$ | R | $\sim$ | С  | $\sim$ | А  | $\sim$ |   | $\sim$ |   | $\sim$ |    | $\sim$ | А | $\sim$ | А | $\sim$ |   | $\sim$ |
| Engineering            | С      | -<br>Th | ) | $\sim$ | С | $\sim$ |   | $\sim$ |    | $\sim$ |    | $\sim$ | R | $\sim$ | С | $\sim$ | С  | $\sim$ |   | $\sim$ |   | $\sim$ | С | $\sim$ |
| Requirement            |        |         | А | $\sim$ |   | $\sim$ | А | $\sim$ | I. | $\sim$ | А  | $\sim$ |   | $\sim$ |   | $\sim$ | I. | $\sim$ |   | $\sim$ |   | $\sim$ |   | $\sim$ |
| Management             | R<br>A |         |   | $\sim$ |   | $\sim$ |   | $\sim$ |    | $\sim$ |    | $\sim$ |   | $\sim$ |   | $\sim$ |    | $\sim$ |   | $\sim$ |   | $\sim$ |   | $\sim$ |
|                        | С      |         |   |        |   |        |   |        |    |        |    |        |   |        |   |        |    |        |   |        |   |        |   |        |
|                        | I      |         |   |        |   |        |   |        |    |        |    |        |   |        |   |        |    |        |   |        |   |        |   |        |

12. When you are finished, click **Save**.

# 5.6 Applications

Applications are a series of actions performed in a specific order to produce analysis results.

### 5.6.1 Create a New Application

One of the benefits of CAP is the ability to create your own applications.

- 1. From the **Welcome** page, click **Settings**.
- 2. From the **Settings** menu, select **Applications**.
- 3. Click New.

| 📪 Task Workflow Config      | uration               |    |
|-----------------------------|-----------------------|----|
| Short Task Name (no spaces) | Descriptive Task Name | ^  |
| Description                 |                       |    |
|                             |                       | ^  |
|                             |                       | ~  |
| Action 1                    | ~                     |    |
| Step Text:                  |                       |    |
|                             |                       |    |
|                             |                       |    |
|                             |                       |    |
|                             | Save Cancel           | ~  |
| -                           | -                     | .: |

- 4. Select the action you want from the drop-down menu.
- 5. Enter the instructions for the Action 1 step.
- 6. Select a response for each of the questions. The questions change dynamically based on your selections.
- 7. Continue to the Action 2 box and make your selections from the drop-down menu based on what you want the application to do.
- 8. Continue to Action 3, which is typically the last action. Here is where you select the output.

### 5.6.1.1 Action 1

| Short Application Name (no spaces) | Enter a short name for the application.                                                                                                    |  |  |  |  |
|------------------------------------|----------------------------------------------------------------------------------------------------|--|--|--|--|
| Descriptive Application Name       | Enter a longer, more descriptive name for the application.                                                                                                    |  |  |  |  |
| Description                        | Describe what this application does and when to use it.                                                                                                    |  |  |  |  |
| Action 1                           | <ul> <li>Select an action from the dropdown:</li> <li>Parse</li> <li>Compare Document Differences</li> <li>Go to Cross References Matrices</li> <li>Identify and Validate Acronyms</li> </ul> |  |  |  |  |
| Step Text                          | Enter the directions for this step.                                                                                                    |  |  |  |  |

| Action 1: Parse             | Parsing divides the written content of a document into parts or segments.                                                                                                   |
|-----------------------------|----------------------------------------------------------------------------------------------------|
| Use Default Parse Analysis? | Yes – this is used for any of the Compliance Matrix applications.<br>No – this is for all other application types.                                                          |
| Show Parse Type?            | Yes – If you show parse type, then you can select which type you want<br>to use.<br>No – If you want to use the selected parse type and not give an option<br>to change it. |
| If No, Parse Type?          | Legal – parses based on section numbers (1.1, 1.2, 1.3, etc.).<br>Paragraph – parses based on written content in a paragraph.                                               |
| Quantity of Documents       | 1, 2, 2 or more.                                                                                                    |
| Use Numerical Hierarchy?    | Yes – Use this to have the document segmented using 1, 2, 3.<br>No – Use this to have the document segmented using A, B, C.                                                 |

| Action 1: Compare Documents Differences   | This is a single action application. There is no Action 2. |
|-------------------------------------------|------------------------------------------------------------|
| Step Text                                 | Enter the directions for this step.                        |
|                                           |                                                            |
| Action 1: Identify and Validate Acronyms  | This is a single action application. There is no Action 2. |
| Step Text                                 | Enter the directions for this step.                        |
|                                           |                                                            |
| Action 1: Go to Cross References Matrices | This is a single action application. There is no Action 2. |
| Step Text                                 | Enter the directions for this step.                        |

### 5.6.1.2 Action 2

| Action 2  | Select an action from the dropdown:       |
|-----------|-------------------------------------------|
|           | Compare Docs per Concepts                 |
|           | Compare Docs per Dictionary               |
|           | Find Concepts                             |
|           | Find Dictionary Terms                     |
|           | Find Keywords per Library                 |
|           | Generate Report                           |
|           | Generate Responsibility Assignment Matrix |
|           | Readability Test                          |
| Step Text | Enter the directions for this step.       |

#### 5.6.1.3 Action 3

| Action 3  | Select an action from the dropdown: |
|-----------|-------------------------------------|
|           | Display Analysis Results            |
|           | Deep Analyze                        |
|           | Generate Report                     |
| Step Text | Enter the directions for this step. |

### 5.6.2 At-a-Glance: Applications, Actions and Examples

The following tables show you the different configuration of actions and the applications that use them.

| Action 1 | Action 2                                     | Action 3                 | Application Examples                                                                     |  |  |
|----------|----------------------------------------------|--------------------------|------------------------------------------------------------------------------------------|--|--|
| Parse    | Compare Docs per Concepts                    | Display Analysis Results | Concept Comparison, Gap Analysis                                                         |  |  |
| Parse    | Compare Docs per Dictionary                  | Generate Report          | Resume Analyzer, Weighted Analysis   Compare Docs,<br>Weighted Analysis   Resumes        |  |  |
| Parse    | Compare Docs per Dictionary                  | Display Analysis Results | Weighted Content Analysis                                                                |  |  |
| Parse    | Find Concepts                                | Display Analysis Results | Common Concepts, Blue Terms                                                              |  |  |
| Parse    | Find Dictionary Terms                        | Display Analysis Results | Risk Assessment, SDD Risk Assessment, SDD RTM                                            |  |  |
| Parse    | Find Keywords per Library                    | Deep Analyze             | Analysis Results, Compliance Matrix   Sentence Level                                     |  |  |
| Parse    | Find Keywords per Library                    | Generate Report          | Color Team Review, Compliance Matrix, Responsibility<br>Matrix, Shall, WBS               |  |  |
| Parse    | Find Keywords per Library                    | Display Analysis Results | Compliance Matrix   Analysis Results, Compliance Matrix  <br>Select Keywords, Finds FARs |  |  |
| Parse    | Generate Report                              |                          | BRD Parser                                                                               |  |  |
| Parse    | Generate Responsibility Assignment<br>Matrix |                          | Capabilities Assessment, Bid/No Bid                                                      |  |  |
| Parse    | Readability Test                             |                          | Plain Language                                                                           |  |  |

| Action 1                       | Application Examples                             |
|--------------------------------|--------------------------------------------------|
| Compare Document Differences   | Document Differences                             |
| Go to Cross Reference Matrices | Compliance Matrix   X-Ref, Cross-Reference, xref |
| Identify and Validate Acronyms | AcroSeeker                                       |

# 6 Sample Applications

There are many different types of applications you can use or create in CAP. This section contains a few examples that highlight the variety of functionality and the flexibility of CAP.

# 6.1 AcroSeeker

The AcroSeeker application is used to build an acronym list.

- 1. From the **Welcome** page, click **Start**.
- 2. In the **Application** menu, click **AcroSeeker**, then click **Next**.
- 3. Select a project from the **Projects** menu.
- 4. Click the checkbox next to the document you want to analyze or refer to **Options 1**.
- 5. Click Analyze.

**Note**: Wait for the analysis process to complete before attempting to execute another command. CAP is a single thread processor and can only handle one command at a time.

6. The **Results** window opens. You will see the acronym dictionary in the results window. The default view is an MS Word table. For more choices, refer to **Options 2**.

| <b>Options 1</b> : | Document Analysis                                                                                                    |
|--------------------|----------------------------------------------------------------------------------------------------|
| New:               | Opens the Add Document popup window.                                                                                                    |
| Open:              | Opens the document in the Edit Document window.                                                                                                    |
| Remove:            | Opens a message window asking you, "Are you sure you want to remove the document?" Click Yes or No.                                                                                                    |
| Replace:           | Opens a message window asking you, "Are you sure you want to replace the existing document? All previous analysis results will be archived. They will not be available and will require re-analysis." Click Yes or No. |

| Options 2:    | Results                                                                                                    |
|---------------|----------------------------------------------------------------------------------------------------|
| Report:       | View the acronym dictionary in HTML format with a summary of acronyms found, defined, not defined, used before the definition, number of sentences, etc. |
| Report Open:  | Opens the document in the Edit Document window.                                                                                                    |
| Word Open:    | Opens the acronym table in MS Word, which you can edit and save. Then, you can upload it as a new acronym dictionary in Settings/Acronym Dictionaries.   |
| Word Email:   | Opens an email in Outlook with the MS Word acronym dictionary file attached.                                                                             |
| Report Email: | Opens an email in Outlook with the HTML acronym dictionary file attached.                                                                                |

| Options 2:         | Results (continued)                                                                                              |
|--------------------|----------------------------------------------------------------------------------------------------|
| Print Report:      | Sends the print job directly to the printer (no prompt).                                                         |
| Print Word Table:  | Sends the print job directly to the printer (no prompt).                                                         |
| Delete Report:     | Opens a message window asking you, "Are you sure you want to delete the selected HTML file?" Click Yes or No.    |
| Delete Word Table: | Opens a message window asking you, "Are you sure you want to delete the selected MS Word file?" Click Yes or No. |

#### 7. View acronym dictionary output in a Word table.

| Acronym | Definition                                   |
|---------|----------------------------------------------|
| CAGE    | Commercial and Government Entity             |
| CFM     | CONTRACTOR FURNISHED MATERIAL                |
| CFM     | Contractor Furnished Material                |
| CSA     | Configuration Status Accounting              |
| CWBS    | CONTRACT WORK BREAKDOWN STRUCTURE            |
| CWBS    | Contractor Work Breakdown Structure          |
| DOD     |                                              |
| DRL     | Data Requirements List                       |
| EVMS    | Earned Value Management System               |
| GFE     | GOVERNMENT FURNISHED EQUIPMENT               |
| GFE     | Government Furnished Equipment               |
| GFM     | Government Furnished Material                |
| GUCL    |                                              |
| HE      | Human Engineering                            |
| нммр    | Hazardous Material Management Plan           |
| HSI     | HUMAN SYSTEMS INTEGRATION                    |
| HVAC    |                                              |
| IBR     | Integrated Baseline Review                   |
| ILS     | INTEGRATED LOGISTICS SUPPORT                 |
| ILSMP   | Integrated Logistics Support Management Plan |
| LSI     |                                              |
| N00024  |                                              |
| NAVSEA  |                                              |
| OEM     | Original Equipment Manufacturer              |
| OPSEC   |                                              |
| PMR     |                                              |
| РРРР    | Program Pollution Prevention Plan            |
| RMA     |                                              |
| SAMM    |                                              |
| SSP     | System Safety Program                        |
| SWBS    |                                              |

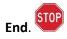

# 6.2 Compliance Matrix | Analysis Results

The **Compliance Matrix | Analysis Results** application is used to select an RFP and run the analysis. Go to the **Analysis Results** panel to collaborate with your team. You have the option to split or combine sections, annotate notes, and edit individual sections. You can export multiple reports, and quickly search the RFP for specific keywords. This application uses the **Requirements** Keyword Group and not a dictionary.

- 1. From the **Welcome** page, click **Start**.
- 2. In the Application menu, click Compliance Matrix, then click Next.
- 3. Select a project from the **Projects** menu.
- 4. Click the name of the document you want to analyze or refer to **Options 1**.
- 5. Click Analyze.

**Note**: Wait for the analysis process to complete before attempting to execute another command. CAP is a single thread processor and can only handle one command at a time.

| <b>Options 1</b> : | Document Analysis                                                                                                    |
|--------------------|----------------------------------------------------------------------------------------------------|
| New:               | Opens the Add Document popup window.                                                                                                    |
| Open:              | Opens the document in the Edit Document window.                                                                                                    |
| Remove:            | Opens a message window asking you, "Are you sure you want to remove the document?" Click Yes or No.                                                                                                    |
| Replace:           | Opens a message window asking you, "Are you sure you want to replace the existing document? All previous analysis results will be archived. They will not be available and will require re-analysis." Click Yes or No. |

### 6.2.1 View Analysis Results

When the application completes the analysis and parses the document, you will see the results in the **Analysis Results** window. The window is divided into three separate sections:

- Parsed Segments
- Selected Segments
- Notes/Search/Keywords/Exported

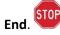

#### 6.2.1.1 Parsed Segments

The **Analysis Results – Parsed Segments** window provides you with a view of each numbered section of the RFP, a caption or heading for that section, and the keywords and counts for that section.

| Show Document | Split        | Combine          | Edit           | Export | Delete |                               |   |
|---------------|--------------|------------------|----------------|--------|--------|-------------------------------|---|
| Number        |              |                  | Caption        |        |        | Keywords                      | ^ |
| 5.            | Phase II     | : Avery Solution | ns will conduc | t      |        | will [2]                      |   |
| b.            | Deliverables |                  |                |        |        |                               |   |
| с.            | Method       | s & Tools        |                |        |        | certified [1], requires [1]   |   |
| d.            | Detailed     | Work Plan and    | Schedule       |        |        | compliance [2], will [8], pr  |   |
| e.            | Task and     | d Time Frames    |                |        |        | ensure [2], required [2], wi  |   |
| f.            | Resourc      | e Requirements   |                |        |        | certified [1], ensure [1], wi |   |
| g.            | Method       | ology            |                |        |        |                               |   |
| h.            | About A      | Avery Solutions  |                |        |        | ensure [1], is to [1], qualit |   |
|               | Consult      | ant Experience   |                |        |        | certified [3], compliance [   |   |
| j.            | Consult      | ant Resumes      |                |        |        |                               |   |
| 4.            | Referen      | ces              |                |        |        |                               |   |
| (352)         | 265-609      | 2                |                |        |        | compliance [1]                |   |
| (813)         | 801-068      | 0                |                |        |        | provide [1]                   |   |
| (407)         | 265-238      | 2                |                |        |        |                               |   |
| Sr.           | Security     | Consultant       |                |        |        | certified [4], qualifications |   |
| Sr.           | Security     | Consultant.      |                |        |        | compliance [4], responsib     | ~ |

#### **Show Document**

Click the checkbox next to **Show Document** to see the whole document in the scrolling popup window. The text in blue in the **Document View** corresponds to the line you are on in the **Parsed Segments** window. For each line you click on in the **Parsed Segments**, it will automatically jump to the corresponding line in the **Document View** (they are in sync). Each line is numbered as a *Bookmark*. The benefit of using the **Document View** is that it lets you view the whole document.

| Document View | 1                               |                                                                                                    | 1000     |           | ×    |
|---------------|---------------------------------|----------------------------------------------------------------------------------------------------|----------|-----------|------|
| Document:     | Hills                           | borough Information Technology RFP                                                                                                    |          |           |      |
| Bookmarks     | 171<br>172<br>173<br>174<br>175 | <ul> <li>Phase II: Avery Solutions will configure BV-Contro<br/>Acuity Solutions will assist in the construction and de</li> <li>Phase III: Avery Solutions will conduct project wra</li> </ul> | velopme  | nt of rep | ort  |
|               | 176<br>177                      | b. Deliverables<br>Avery Solutions understands the following to be the                                                                                                    |          |           | #N L |
|               | 178<br>179<br>180               | · A newly configured network; BindView migration f                                                                                                    | rom Nove | II to Mic | ros  |
|               | 181<br>182                      | A Upgraded products (BindView, Microsoft AD)                                                                                                    |          | T         |      |
|               | 183<br>184                      | A Up to 8 new reports                                                                                                    | 8        | 1         |      |

**Split** allows you to create a new section for a segment of text and move that segment into a new section.

Place your cursor where you want the split to occur, then click **Split**.

| Number | Caption                                                                                                    | Split |
|--------|----------------------------------------------------------------------------------------------------|-------|
| 4.     | Phase II: Acuity Solutions will configure                                                                         |       |
|        | ity Solutions will configure BV-Control for Windows Users, BV-Control for Windows 2000 Server, BY-Control Windows |       |

The segment splits into two. Notice that the section number changes. Enter a caption, then click **Save**.

| Number            | Caption                                                                                                    |         |
|-------------------|----------------------------------------------------------------------------------------------------|---------|
| 4.                | Phase II: Acuity Solutions will configure                                                                                                    |         |
|                   | y Solutions will configure BV-Control for Windows Users, BV-Control for Windows 2000 Server, BY-Control Windows                                                                                              | <- Back |
|                   |                                                                                                    |         |
|                   | tive Directory User Objects, Active Directory, Group Policies, BV-Control for UNIX, BV-Control for Oracle Databases, BV-<br>ierver, RMS Console, RMS active Admin, Compliance Center, and Compliance Manager | Save    |
|                   |                                                                                                    | Save    |
|                   |                                                                                                    | Save    |
| Control for SQL S | erver, RMS Console, RMS active Admin, Compliance Center, and Compliance Manager                                                                                                    | Save    |
| Control for SQL S |                                                                                                    | Save    |
|                   | erver, RMS Console, RMS active Admin, Compliance Center, and Compliance Manager                                                                                                    | Save    |

**Combine** does just the opposite of **Split**. Select the range of sections you want to combine into one. You can edit the caption, if necessary, then click **Save**.

| lection From: e. T | īo: h.                     |                               | Number                | Caption                                                                                                    |
|--------------------|----------------------------|-------------------------------|-----------------------|----------------------------------------------------------------------------------------------------|
|                    |                            |                               | e.                    | Task and Time Frames                                                                                                    |
| Number             | Caption                    | Keywords                      | e. Task and Time      | Frames                                                                                                    |
| 1.                 | There will be weekly proj  | will [1]                      |                       | s and timeframes detail Acuity Solution's approach to ensure a successful                                                                                              |
| - 2.               | The goal of the County's   | is to [1]                     |                       | vork outlined in the scope of work. It is our understanding the scope is in three<br>e County estimates two week for this engagement. Any time left over will be       |
| 3.                 | Phase I: Acuity Solutions  | will [2], provide [1]         | utilized for knowled  |                                                                                                    |
| 4.                 | Phase II: Acuity Solutions | compliance [2], will [1]      | Phase I               |                                                                                                    |
| - 41               |                            | will [1]                      | One week of time      | will be required in order to upgrade and deploy CCS version 8.5. This will                                                                                             |
| 5.                 | Phase III: Acuity Solution | will [2]                      | include installing al | I <b>required</b> software for the product features which the County has valid license<br>The Acuity Solutions Project Manager will work with the County in advance to |
| b.                 | Deliverables               |                               |                       | requisites have been met prior to beginning work with the customer's site.                                                                                             |
| - c.               | Methods & Tools            | certified [1], requires [1]   | Phase II              |                                                                                                    |
| d.                 | Detailed Work Plan and S   | compliance [2], will [8], p   | One week of time      | will be allocated for creating custom reports at the County's discretion.                                                                                              |
| e.                 | Task and Time Frames       | ensure [2], required [2], w   | Phase III             |                                                                                                    |
| f.                 | Resource Requirements      | certified [1], ensure [1], w  |                       | IP meeting will take no more than two hours of time. Any remaining time will be<br>e transfer with County ITS staff.                                                   |
| g.                 | Methodology                |                               | f. Resource Requir    | rements                                                                                                    |
| h.                 | About Acuity Solutions, L  | ensure [1], is to [1], qualit |                       |                                                                                                    |
| . i.               | Consultant Experience      | certified [3], compliance     | a Technical Princip   | oposes two resources for the County's Symantec BindView project. The first is<br>oal Consultant who is certified, trained, and experienced with Symantec               |
| j.                 | Consultant Resumes         |                               | BindView to perfor    | m the migration. The second is a Project Manager, as requested by the                                                                                                  |
| - 4.               | References                 |                               |                       | Save Cancel                                                                                                    |
| (0.5.0)            | 265 0600 06274             |                               | ~                     |                                                                                                    |

Edit Segment features lets you edit a specific segment of text, then save your changes.

| Number<br>5.                                                                        | Caption<br>Phase III | : Acuity S | Solution   | s <mark>wi</mark> ll | conduct    |            |               |        |            |             |              |  |
|-------------------------------------------------------------------------------------|----------------------|------------|------------|----------------------|------------|------------|---------------|--------|------------|-------------|--------------|--|
| Microsoft Sans Serif                                                                | <b>-</b> 9           | • A        | 1.000      | U<br>AA              |            |            | <u>.</u>      | •      | <b>1</b> Ξ |             |              |  |
| 5. Phase III: Acuity Solu<br>project is complete. Acu<br>County's desire that if th | ity Solution         | s understa | nds that t | he Co                | unty estim | ates the p | roject at 2 v | veeks. | Acuity S   | olutions un | derstands th |  |

#### Export

In the export window, you can choose which elements from the analysis results you want to export, such as captions, keywords, and notes.

|                                                                                                    | lysis Results                                                             |                                                             |        |                |
|----------------------------------------------------------------------------------------------------|---------------------------------------------------------------------------|-------------------------------------------------------------|--------|----------------|
| Export Elements Line No.s (S/E) Number Caption                                                                             | File Types<br>IIII O * Excel XLSX<br>IIIIIIIIIIIIIIIIIIIIIIIIIIIIIIIIIIII | Export Name<br>Hillsborough Symantec pro<br>Excel Templates |        | xcel Templates |
| <ul> <li>No. + Caption</li> <li>✓ Text</li> <li>✓ Keywords</li> <li>Notes</li> </ul>                                       |                                                                           | x None                                                      |        | ~              |
| Filter Results <ul> <li>Select All</li> <li>With Only Keywor</li> <li>With Only Notes</li> <li>With Only Keywor</li> </ul> |                                                                           |                                                             |        |                |
| * Excel, Word and ShareP                                                                                                   | oint are registered trademarks of M                                       | licosoft Corporation                                        | Export | Close          |

**Delete** lets you delete a segment. Place your cursor on the line segment you want to delete and click **Delete**. A confirmation message will ask you if you are sure you want to permanently delete the selected segment. Click *Yes* or *No*.

#### 6.2.1.2 Selected Segment

The **Selected Segment** window only shows you the line your cursor is on in the **Parsed Segments** window, not the whole document.

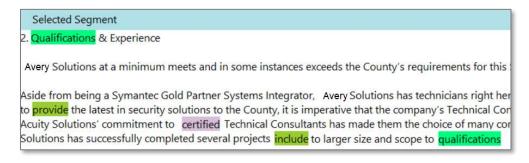

#### 6.2.1.3 Notes/Search/Keywords/Exported

The **Notes** section is a full text editor. You can change the font, size, color, add bullets and even insert pictures into your notes. For every line you add a note, a notes icon will appear. Notes can be exported along with your document if selected in the **Export** window settings.

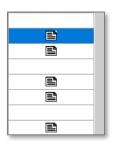

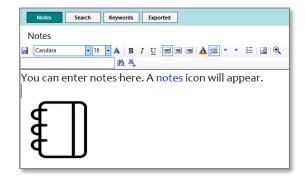

The **Search** box lets you search for words in the parsed results.

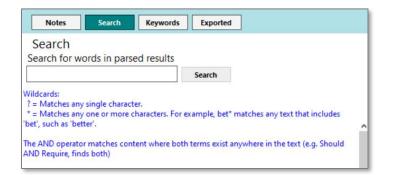

The **Keywords Found** window shows you the keywords found. You also have the option to filter the results by keyword.

| Notes             | Search                                                         | Ceywords     | Exported |
|-------------------|----------------------------------------------------------------|--------------|----------|
| Keyword           | ls Found                                                       |              |          |
| is to list provid | ied complianc<br>le qualifications qu<br>nsibilities responsit | ality requir |          |
|                   | ltem                                                           |              | Count    |
|                   | quality                                                        | 1            | 2        |
| $\checkmark$      | required                                                       |              | 2        |
| $\checkmark$      | requires                                                       |              | 1        |
|                   | responsibilities                                               |              | 1        |
| $\checkmark$      | responsible                                                    |              | 4        |
|                   | will                                                           |              | 26       |
| Filter            | Filter Results pe                                              | r selected H | Keywords |

The **Exported** window shows you the documents that were exported. In this window you can email the files, open them, or delete them.

| Exported    | l Files         |                 |  |
|-------------|-----------------|-----------------|--|
| Hillsboroug | h Symantec prop | osal.doc_1.xlsx |  |
|             |                 |                 |  |
|             |                 |                 |  |

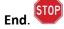

# 6.3 RACI Matrix

A RACI Matrix is a chart that identifies the key roles and responsibilities of users against major applications within a project. A RACI Matrix serves as a visual representation of the functional role played by each person on a project team. Use the RACI Matrix application when you want to generate a chart showing who is Responsible, Accountable, Consulted, and Informed.

In CAP, you can quickly generate a RACI Matrix based on *your own dictionary* and *Excel template*.

- 1. From the Welcome page, click Start.
- 2. In the Application menu, click RACI Matrix, then click Next.
- 3. Select a project from the **Projects** menu.
- 4. Click the document you want to analyze.
- 5. Click Analyze.

### 6.3.1 RACI Matrix Components

The RACI Matrix application uses the following:

#### Excel Template: RACI\_Page

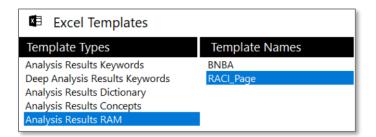

#### **Dictionary: Ship**

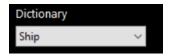

#### Model: RACI

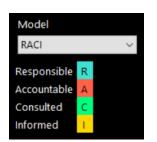

# 6.3.2 RACI Matrix Output

| - A | A           | в    | c                                                                                   | D                | Е               | F                   | G            | н                      | 1                            | J                 | к                | L                 | М                 | Ν               | 0                 | P (             | R                           | S  | Т                     | U                  | V                        | W               | х                            |
|-----|-------------|------|-------------------------------------------------------------------------------------|------------------|-----------------|---------------------|--------------|------------------------|------------------------------|-------------------|------------------|-------------------|-------------------|-----------------|-------------------|-----------------|-----------------------------|----|-----------------------|--------------------|--------------------------|-----------------|------------------------------|
| 1   | Ref         | Page | Content                                                                             | Project Director | Project Manager | Procurement Manager | Risk Manager | Administrative Manager | Administrative Staff Support | Financial Analyst | Contract Manager | Project Librarian | Project Scheduler | Quality Manager | Technical Manager | System Engineer | Application Support Manager |    | Configuration Manager | Operations Manager | Customer Support Manager | Project Sponsor | Executive Steering Committee |
| 2   | Header Area |      | PDPO-OlSmart Requirements - EasySendPhase 1 Release 1 (P1R1)1 Document Identi       |                  | Α               | С                   | Α            | 1                      | Α                            | R                 |                  | <mark>С, І</mark> |                   |                 |                   | С               | С                           | 1  |                       | С                  | R                        | Α               |                              |
| 3   | 1.1         |      | 1.1 Document ApproversApproversRoleNameApproval AttachmentSponsor - Reques          | С                |                 | С                   |              |                        |                              | R                 |                  | С                 |                   |                 | С                 |                 | С                           | 1  |                       | С                  |                          |                 |                              |
| 4   | 1.2         |      | 1.2 Functional Design Document Version HistoryDateVersionAuthorComments 1/28/       | С                | Α               | С                   | Α            | Ξ                      | Α                            | R                 | С                | C, I              |                   |                 | С                 | С               | С                           | 1  |                       | С                  | R                        | Α               |                              |
| 5   | 1.3         |      | 1.3 Reference Material(s) DateTitleOwnerAttachment12/23/2020Statement of Archit     |                  | A               |                     | A            | -                      | A                            |                   |                  | -                 |                   |                 | •                 |                 |                             |    |                       |                    | R                        | A               |                              |
| 6   | 1.1         |      | 1.1Document Approvers1                                                              |                  |                 |                     |              |                        |                              |                   |                  |                   |                   |                 |                   |                 |                             |    |                       |                    |                          | $\square$       |                              |
| 7   | 1.2         |      | 1.2Functional Design Document Version History2                                      | С                |                 | С                   |              |                        |                              | R                 | С                | С                 |                   |                 | С                 |                 | С                           | I. |                       | С                  |                          |                 |                              |
| 8   | 1.3         |      | 1.3Reference Material(s)2                                                           |                  |                 |                     |              |                        |                              |                   |                  |                   |                   |                 |                   |                 |                             |    |                       |                    |                          | $\square$       | _                            |
| 9   | 1.4         |      | 1.4Template Usage Instructions (Remove this section prior to finalizing the FDD)22P |                  |                 |                     |              |                        |                              |                   |                  |                   |                   |                 |                   |                 | Т                           |    |                       |                    |                          | $\square$       |                              |
| 10  | 2.1         |      | 2.1Purpose of this document5                                                        |                  |                 |                     |              |                        |                              |                   |                  |                   |                   |                 |                   |                 |                             |    |                       |                    |                          | $\square$       | _                            |
| 11  | 2.2         |      | 2.2Project Request and Background5                                                  |                  |                 |                     |              |                        |                              |                   |                  |                   |                   |                 |                   |                 |                             |    |                       |                    |                          | $\square$       | _                            |
| 12  | 2.3         |      | 2.3Scope5                                                                           |                  |                 |                     |              |                        |                              |                   |                  |                   |                   |                 |                   |                 |                             |    |                       |                    |                          | $\square$       |                              |
| 13  | 2.4         |      | 2.4Out of Scope5                                                                    |                  |                 |                     |              |                        |                              |                   |                  |                   |                   |                 |                   |                 |                             |    |                       |                    |                          | $\square$       |                              |
| 14  | 2.5         |      | 2.5Business Reason6                                                                 |                  |                 |                     |              |                        |                              |                   |                  |                   |                   |                 |                   |                 |                             |    |                       |                    |                          | $\square$       |                              |
| 15  | 2.6         |      | 2.6Assumptions6                                                                     |                  |                 |                     |              |                        |                              |                   |                  |                   |                   |                 |                   |                 |                             |    |                       |                    |                          | $\square$       |                              |
| 16  | 2.7         |      | 2.7Constraints6                                                                     |                  |                 |                     |              |                        |                              |                   |                  |                   |                   |                 |                   |                 |                             |    |                       |                    |                          | $\square$       |                              |
| 17  | 2.8         |      | 2.8Dependencies6                                                                    |                  |                 |                     |              |                        |                              |                   |                  |                   |                   |                 |                   |                 |                             |    |                       |                    |                          | $\square$       | _                            |
| 18  | 2.9         |      | 2.9Agreements7                                                                      |                  |                 |                     |              |                        |                              |                   |                  |                   |                   |                 |                   |                 |                             |    |                       |                    |                          | $\square$       | _                            |
| 19  | 2.10        |      | 2.10Risks8                                                                          |                  |                 |                     |              |                        |                              |                   |                  |                   |                   |                 |                   |                 |                             |    |                       |                    |                          |                 |                              |
| 20  | 2.11        |      | 2.11 Cross Impacts 83 Design Specifications9                                        | С                |                 | С                   |              |                        |                              | R                 | C                | С                 |                   |                 | С                 |                 | С                           | I. |                       | С                  |                          | $\square$       | _                            |
| 21  | 3.1         |      | 3.1Functional Design9                                                               | С                |                 | С                   |              |                        |                              | R                 | C                | С                 |                   |                 | С                 |                 | С                           | I. |                       | С                  |                          | $\square$       | _                            |
| 22  | 3.2         |      | 3.2Middleware Development Specifications 10                                         |                  |                 |                     |              |                        |                              |                   |                  |                   |                   |                 |                   |                 |                             |    |                       |                    |                          | $\square$       | _                            |
| 23  | 3.2.1       |      | 3.2.1< PSCU API/DG Service Method> <pscu api="" dg="" name="" service="">10</pscu>  |                  |                 |                     |              |                        |                              |                   |                  |                   |                   |                 |                   |                 |                             |    |                       |                    |                          |                 | _                            |
| 24  | 3.3         |      | 3.3Current Business / System Process Overview11                                     | С                |                 | С                   |              |                        |                              | R                 | С                | С                 |                   |                 | c                 |                 | С                           | I. |                       | С                  |                          | $\square$       |                              |
| 25  | 3.3.1       |      | 3.3.1Current Network Topology11                                                     |                  |                 |                     |              |                        |                              |                   |                  |                   |                   |                 |                   |                 |                             |    |                       |                    |                          | $\square$       | _                            |
| 26  | 3.3.2       |      | 3.3.2Current Process/Contextual Diagram11                                           |                  |                 |                     |              |                        |                              |                   |                  |                   |                   |                 |                   |                 |                             |    |                       |                    |                          | $\square$       |                              |
| 27  | 3.4         |      | 3.4Target Business / System Process Overview11                                      | С                |                 | С                   |              |                        |                              | R                 | С                | С                 |                   |                 | C                 |                 | С                           | 1  |                       | С                  |                          | $\square$       |                              |
| 28  | 3.4.1       |      | 3.4.1Target Network Topology11                                                      |                  |                 |                     |              |                        |                              |                   |                  |                   | -                 | -               |                   |                 |                             |    |                       |                    |                          | $\square$       |                              |

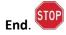

# 6.4 Readability | Paragraph

Use the readability application when you need to make sure your documents meet Plain Language guidelines so your readers will quickly and easily understand your content.

- 1. From the Welcome page, click Start.
- 2. In the Application menu, click Readability | Paragraph, then click Next.
- 3. Select a project from the **Projects** menu.
- 4. Click the document you want to analyze.
- 5. Click Analyze.
- 6. The QC Analysis Results window opens. The window is divided into three separate sections: QC Analysis Results, Selected Segments and Details/Notes/Search/Reports/Charts.
- You will see a letter grade, overall readability score, the number of long sentences, complex words, use of passive voice, adverbs, and dictionary terms. The different readability criteria have their own color, such as passive voice, adverbs, and long sentences. You can change those colors in the <u>QC</u> <u>Readability Settings</u>, as well as the importance of the criteria.

| Words 47<br>Sentences |         | A Readability                 | .84<br>Fairly Eas | 7<br>Long Senten                                                                                                    | ces Complex       |                  | 33<br>ive Voice  | 98<br>Adverbs | 12<br>Dic. Terms    |                                                                                                    |
|-----------------------|---------|-------------------------------|-------------------|----------------------------------------------------------------------------------------------------|-------------------|------------------|------------------|---------------|---------------------|----------------------------------------------------------------------------------------------------|
| ILA WOL               |         | V Generate Report             | dability i        |                                                                                                    |                   |                  |                  |               |                     | Details Notes Search Reports Charts                                                                               |
| Rank                  | Number  | Caption                       | Page              | Readability                                                                                                    | Long<br>Sentences | Complex<br>Words | Passive<br>Voice | Adverbs       | Dictionary<br>Terms | Details                                                                                                    |
| С                     | 0       | User Guide                    | 1                 | 21                                                                                                    |                   |                  |                  |               |                     | 100 Readability                                                                                                   |
| в                     | 1       | Scion Analytics               | 1                 | 47.68                                                                                                    |                   | 1                |                  |               |                     |                                                                                                    |
| в                     | 2       | (c) 2021 Scion Analytics. All | 1                 | 47.17                                                                                                    |                   |                  |                  |               |                     | Very Easy                                                                                                    |
| F                     | 3       | Disclaimer                    | 1                 | 5.62                                                                                                    | 1                 | 4                | 2                | 3             |                     |                                                                                                    |
| ۸                     | 4       | List                          | 1                 |                                                                                                    |                   |                  |                  |               |                     | 5th Grade                                                                                                    |
| Α                     | 5       | Results Tree                  | 2                 | 100                                                                                                    |                   |                  |                  |               |                     | The Flesch-Kincaid Grade Level is a readability test designed to indicate comprehension difficulty when reading a |
| Α                     | 6       | Popup Windows                 | 2                 | 100                                                                                                    |                   |                  |                  |               |                     | contemporary academic English.                                                                                    |
| A                     | 7       | Panels                        | 2                 | 100                                                                                                    |                   |                  |                  |               |                     | contemporary academic cryster.                                                                                    |
| Α                     | 8       | Page                          | 2                 | 100                                                                                                    |                   |                  |                  |               |                     |                                                                                                    |
| в                     | 9       | Table of Contents             | 2                 | 46.21                                                                                                    |                   | 1                |                  |               |                     |                                                                                                    |
| F                     | 10      | 1 CAP Overview                | 2                 | 57.63                                                                                                    | 1                 | 2                | 4                | 7             |                     |                                                                                                    |
| C                     | 11      | 2 Getting Started             | 2                 | 60.53                                                                                                    |                   | 1                |                  | 6             |                     |                                                                                                    |
| D                     | 12      | Below you will find your ne   | 2                 | 56.48                                                                                                    |                   | 12               |                  | 1             | 1                   |                                                                                                    |
| Α                     | 13      | 3. Copy the entire license    | 2                 | 100                                                                                                    |                   | 4                |                  | 2             |                     |                                                                                                    |
| С                     | 14      | 2.3 Quick Start Guide         | 2                 | 84.09                                                                                                    |                   |                  | 3                | 7             | 1                   |                                                                                                    |
| A                     | 15      | 4. In the New Project popup   | 3                 | 72.37                                                                                                    |                   |                  |                  | 2             | 1                   |                                                                                                    |
| F                     | 16      | 2.6 Upload Documents          | 3                 | 80.55                                                                                                    |                   |                  | 4                | 9             | 1                   |                                                                                                    |
| Α                     | 17      | 3 Navigating Your Way thro    | 3                 | 73.54                                                                                                    |                   |                  |                  |               |                     |                                                                                                    |
| A                     | 18      | Add a new workgroup           | 3                 | 100                                                                                                    |                   |                  |                  |               |                     |                                                                                                    |
| A                     | 19      | Release Information           | 3                 | 100                                                                                                    |                   | 1                |                  |               |                     |                                                                                                    |
| Α                     | 20      | Connect to an existing work   | 3                 | 100                                                                                                    |                   |                  |                  |               |                     |                                                                                                    |
| A                     | 21      | Contact Information & Lice    | 3                 | 100                                                                                                    |                   | 1                |                  |               |                     |                                                                                                    |
| A                     | 22      | Disconnect form the selecte   | 3                 | 100                                                                                                    |                   |                  |                  |               |                     |                                                                                                    |
| A                     | 23      | Members                       | 3                 | 100                                                                                                    |                   |                  |                  |               |                     |                                                                                                    |
|                       | Segment |                               | -                 | And in case of the local division of the local division of the loc |                   | 1.               |                  |               |                     | 최                                                                                                    |

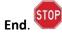

### 6.4.1 QC Analysis Results

The QC Analysis Results bar contains the following information about your document:

| A QC Analysis Results       | M C      | AP Quick Start Guide             |                     |                     | -                   |               | _                |
|-----------------------------|----------|----------------------------------|---------------------|---------------------|---------------------|---------------|------------------|
| Words 4733<br>Sentences 477 | Α        | 77.84<br>Readability Fairly Easy | 7<br>Long Sentences | 64<br>Complex Words | 33<br>Passive Voice | 98<br>Adverbs | 12<br>Dic. Terms |
| Show All ~                  | Generate | Report Readability i             |                     | 41                  |                     |               |                  |

- Total word count
- Total number of sentences
- Overall rank/grade (A, B, C, D, F)
- Overall readability score is out of 100
- Total number of *Long Sentences, Complex Words, Passive Voice, Adverbs,* and *Dictionary Terms*
- Readability score details
- Document name

# Readability Score Details i

Click the "i" to see the meaning behind the detailed scoring.

| Reac           | lability Informa              | tion                                                                                                    |                |
|----------------|-------------------------------|----------------------------------------------------------------------------------------------------|----------------|
|                |                               |                                                                                                    |                |
| Very Eas       | 5y                            |                                                                                                    | Very Confusing |
| difficulty     | when reading a passage        | ability test designed to indicate compre<br>of contemporary academic English.<br>at is easier to read, while lower values a |                |
| to read.       |                               |                                                                                                    |                |
| 0-29           | College Graduate              | Very Confusing<br>Difficult                                                                                                 |                |
| 30-49<br>50-59 | College<br>10th to 12th Grade | Fairly Difficult                                                                                                    |                |
| 60-69          | 8th & 9th Grade               | Standard                                                                                                    |                |
| 70-79          | 7th Grade                     | Fairly Easy                                                                                                    |                |
| 80-89          |                               | Easy                                                                                                    |                |
| 90-100         |                               | Very Easy                                                                                                    | Close          |

#### Show

The **QC Analysis Results** bar has a **Show** dropdown menu that lets you filter the rank of each segment to see only those graded *less than A, B, C or D*. This is useful when you want to focus on improving the segments that received a grade less than A.

| Show | All         | ~                  |
|------|-------------|--------------------|
|      | All         |                    |
| Rank | Less Than A | on                 |
|      | Less Than B |                    |
| С    | Less Than C | 2                  |
| В    | Less Than D | vtics              |
|      | -           |                    |
| В    | 2           | (c) 2021 Scion Ana |
| С    | 3           | Disclaimer         |

#### **Generate Report**

To see a detailed breakdown of the segments in your document, you can generate a report that will open in MS Word. If you selected to filter your **QC Analysis Results** by showing those graded *less than A, B, C or D*, your report will only contain those segments. If you keep the default as *All*, your report will contain all segments of the document.

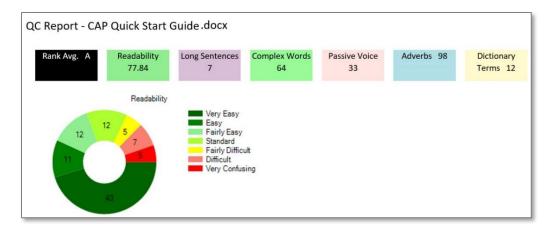

| F 30 3.1.1 Workgroups 80.71 2 4 5 1 3 |               |    | 1 |       |   |   |   |   | Terms |
|---------------------------------------|---------------|----|---|-------|---|---|---|---|-------|
|                                       | F             | 30 |   | 80.71 | 2 | 4 | 5 | 1 | 3     |
| 1.1 Workgroups                        | 1.1.Workgrour |    |   |       |   |   |   |   |       |

### 6.4.2 Selected Segments

The **Selected Segments** window shows you the detailed results for the line you have selected in the **QC Analysis Results**. As seen below, the second row is selected. The details for that row are in the **Selected Segment** image.

| Rank | Number | Caption             | Page | Readability | Long<br>Sentences | Complex<br>Words | Passive<br>Voice | Adverbs |
|------|--------|---------------------|------|-------------|-------------------|------------------|------------------|---------|
| В    | 2      | (c) 2021 Scion Anal | 1    | 47.17       |                   |                  |                  |         |
| Α    | 3      | Disclaimer          | 1    | 9.62        | 1                 | 4                | 2                | 3       |
| Α    | 4      | List                | 1    | 100         |                   |                  |                  |         |

| Selected Segment                                                                                                    |
|----------------------------------------------------------------------------------------------------|
| Disclaimer                                                                                                    |
| The information provided in this document is provided "as is" without warranty of any kind. Scion Analytics discla  |
| nerchantability and fitness for a particular purpose. In no event shall Scion Analytics be liable for any damages w |
| or special damages, even if Scion Analytics or its suppliers have been advised of the possibility of such damages.  |

### 6.4.3 Details/Notes/Search/Reports/Charts

The **Details** section identifies what the analysis found for each line in the **QC Analysis Results**.

In the image below, the **Details** on the right correspond to the line in blue on the left.

| Rank | Number | Caption               | Page | Readability | Long<br>Sentences | Complex<br>Words | Passive<br>Voice | Adverbs | Dictionary<br>Terms | ^ | Details                                                                                             |  |
|------|--------|-----------------------|------|-------------|-------------------|------------------|------------------|---------|---------------------|---|----------------------------------------------------------------------------------------------------|--|
| Α    | 7      | Panels                | 2    | 100         |                   |                  |                  |         |                     |   | 80.55 Readability                                                                                   |  |
| Α    | 8      | Page                  | 2    | 100         |                   |                  |                  |         |                     |   | Color Teadomy                                                                                       |  |
| В    | 9      | Table of Contents     | 2    | 46.21       |                   | 1                |                  |         |                     |   | Easy                                                                                                |  |
| F    | 10     | 1 CAP Overview        | 2    | 57.63       | 1                 | 2                | 4                | 7       |                     |   |                                                                                                    |  |
| С    | 11     | 2 Getting Started     | 2    | 60.53       |                   | 1                |                  | 6       |                     |   | 6th Grade                                                                                           |  |
| D    | 12     | Below you will find   | 2    | 56.48       |                   | 12               |                  | 1       | 1                   |   | The Flesch-Kincaid Grade Level is a readability test designed to indicate comprehension difficulty  |  |
| Α    | 13     | 3. Copy the entire    | 2    | 100         |                   | 4                |                  | 2       |                     |   | when reading a passage of contemporary academic English.                                            |  |
| С    | 14     | 2.3 Quick Start Guide | 2    | 84.09       |                   |                  | 3                | 7       | 1                   |   | 4 Passive Voices                                                                                    |  |
| Α    | 15     | 4. In the New Proje   | 3    | 72.37       |                   |                  |                  | 2       | 1                   |   |                                                                                                    |  |
|      | 16     | 2.6 Upload Docum      |      | 80.55       |                   |                  |                  |         |                     |   | to the project                                                                                      |  |
| Α    | 17     | 3 Navigating Your     | 3    | /3.54       |                   |                  |                  |         |                     |   |                                                                                                    |  |
| Α    | 18     | Add a new workgr      | 3    | 100         |                   |                  |                  |         |                     |   |                                                                                                    |  |
| Α    | 19     | Release Information   | 3    | 100         |                   | 1                |                  |         |                     |   | Open, will be archived, will need, to be re-analyzed                                                |  |
| Α    | 20     | Connect to an exis    | 3    | 100         |                   |                  |                  |         |                     |   | Passive Voice typically creates unclear, less direct, and wordy sentences. Whereas, active voice is |  |
| Α    | 21     | Contact Informatio    | 3    | 100         |                   | 1                |                  |         |                     |   | dearer and more concise.                                                                            |  |
| Α    | 22     | Disconnect form t     | 3    | 100         |                   |                  |                  |         |                     |   | dealer and more concise.                                                                            |  |
| Α    | 23     | Members               | 3    | 100         |                   |                  |                  |         |                     |   |                                                                                                    |  |
| Α    | 24     | Start Button          | 4    | 100         |                   |                  |                  |         |                     |   | 9 Adverbs                                                                                           |  |
| Α    | 25     | Hover over the ico    | 4    | 100         |                   |                  |                  | 1       |                     |   |                                                                                                    |  |
| Α    | 26     | Results Button        | 4    | 100         |                   |                  |                  |         |                     |   | not, then, now, upload, About, still, Also, no, longer                                              |  |
| Α    | 27     | Hover over the ico    | 4    | 96.02       |                   |                  |                  | 1       |                     |   | Only use an adverb if it's necessary, where you can't convey the same meaning without it.           |  |
| Α    | 28     | Settings Button       | 4    | 100         |                   |                  |                  |         |                     |   | Only use an adveroin it's necessary, where you can't convey the same meaning without it.            |  |
| Α    | 29     | Hover over the ico    | 4    | 96.02       |                   |                  |                  | 1       |                     |   |                                                                                                    |  |
| F    | 30     | 3.1.1 Workgroups      | 4    | 80.71       | 2                 | 4                | 5                | 1       | 3                   |   | 1 Dictionary Terms                                                                                  |  |
| Α    | 31     | 3.1.2 Release Infor   | 4    | 67.53       |                   | 2                |                  |         |                     |   | í í                                                                                                 |  |
| Α    | 32     | Download Latest R     | 4    | 61.89       |                   |                  |                  | 1       |                     |   | 1 unique                                                                                            |  |
| в    | 33     | 3.2 Task Page         | 4    | 77.48       |                   | 1                | 1                | 5       |                     | ~ | Prove it.                                                                                           |  |

The **Notes** section is a full text editor. You can change the font, size, color, add bullets and even insert pictures into your notes. For every line you add a note, a notes icon will appear. Notes will be included in with the MS Word document when you **Generate Report**.

|   | - |
|---|---|
|   |   |
| E |   |
|   |   |
|   |   |
|   |   |
|   |   |
|   |   |
|   |   |

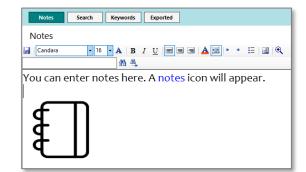

The **Search** box lets you search for words in the parsed results.

| Notes             | Search                     | Keywords          | Exported       | ]              |                   |
|-------------------|----------------------------|-------------------|----------------|----------------|-------------------|
| Search            |                            |                   |                |                |                   |
| Search for w      | ords in pars               | ed results        |                |                |                   |
|                   |                            |                   | Search         |                |                   |
| Vildcards:        |                            |                   |                |                |                   |
| ? = Matches an    |                            |                   |                |                |                   |
|                   |                            | characters. For e | xample, bet* n | natches any te | ct that includes  |
| bet', such as 'be | tter.                      |                   |                |                |                   |
| The AND operato   | or matches con<br>ds both) | tent where both   | terms exist an | ywhere in the  | text (e.g. Should |

In the **Reports** window, you will see a list of each report you generated.

The **Charts** view lets you see each segment analysis in a chart view. Scroll down in this window to see more charts.

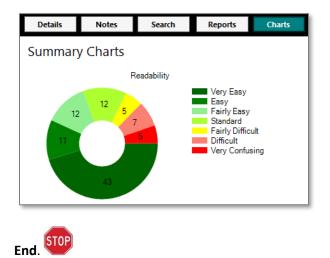

# 6.5 Weighted Analysis | Resumes

The Weighted Analysis Resume application enables you to search over 200 resumes for the keywords you add to your custom dictionary, give each word a weight and color, then have CAP analyze and stack rank them in order of your best five candidates. The biggest key to success for this application is your dictionary. Make sure it has the keywords you look for when analyzing resumes. Then give the 'most important' words a high weight and the 'not so important but nice to have' a lower weight.

- 1. From the **Welcome** page, click **Start**.
- 2. In the Application menu, click Weighted Analysis | Resume, then click Next.
- 3. Select a project from the **Projects** menu.
- 4. Click the checkbox of the resume documents you want to analyze (up to 100).
- 5. Click Analyze.
- 6. Generate a Report and see your top candidates.

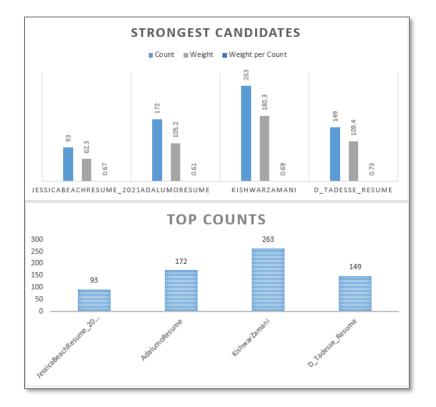

#### 7. View your Analysis Results window.

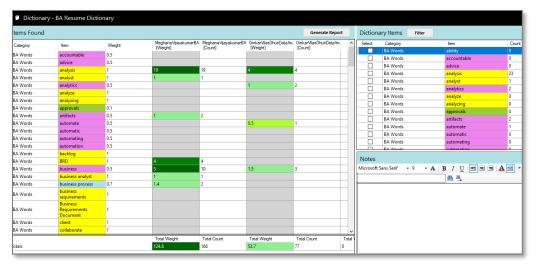

#### 8. View a Summary.

Summary for Documents Dictionary Comparison Analysis

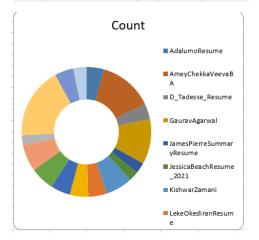

#### 9. Sort your Ranking

| Α           | В                              | С      | D      | E      | F      | G                   |
|-------------|--------------------------------|--------|--------|--------|--------|---------------------|
| Final Rank, | Name                           | Court_ | Ran'∕_ | Weight | Weight | Weight per<br>Count |
|             |                                | · ·    |        |        | Rank 💌 |                     |
| 1           | SAMEERKHURANABA                | 693    | 1      | 492.8  | 1      | 0.71                |
| 2           | AmeyChekkaVeevaBA              | 526    | 2      | 375.6  | 2      | 0.71                |
| 3           | PrabhjitSinghResume            | 263    | 4      | 192.1  | 4      | 0.73                |
| 4           | GauravAgarwal                  | 436    | 3      | 299.3  | 3      | 0.69                |
| 5           | KishwarZamani                  | 263    | 4      | 180.3  | 5      | 0.69                |
| 6           | MWAFAQABUSHANABResume          | 189    | 7      | 136.4  | 7      | 0.72                |
| 6           | OLUWASEUNAYOOGUNREM            | 232    | 6      | 163.7  | 6      | 0.71                |
| 8           | ShivaniakkarBusinessA          | 181    | 8      | 131.5  | 8      | 0.73                |
| 9           | Moudud_Resume                  | 178    | 10     | 127.6  | 9      | 0.72                |
| 10          | D_Tadesse_Resume               | 149    | 12     | 109.4  | 11     | 0.73                |
| 10          | LekeOkediranResume             | 180    | 9      | 126.9  | 10     | 0.71                |
| 12          | AdalumoResume                  | 172    | 11     | 105.2  | 12     | 0.61                |
| 12          | VinitKeniResume                | 128    | 13     | 89.9   | 13     | 0.70                |
| 14          | JamesPierreSummaryResume       | 103    | 14     | 70.5   | 14     | 0.68                |
| 15          | Robert DAlessandro             | 92     | 16     | 63.8   | 15     | 0.69                |
| 16          | JessicaBeachResume_2021        | 93     | 15     | 62.3   | 16     | 0.67                |
| 17          | MeghanaVijayakumarBA           | 0      | 17     | 0      | 17     | 0.00                |
| 17          | Omkar Vilas Dhuri Data Analyst | 0      | 17     | 0      | 17     | 0.00                |
| 17          | SiddharthDaniBusinessA         | 0      | 17     | 0      | 17     | 0.00                |

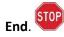